## PLEASE READ

This manual is provided as a free service by Projector.com.

We are in no way responsible for the contents of the manual. We do not guarantee its accuracy and we do not make any claim of copyright. The copyright remains the property of their respective owners.

# ABOUT PROJECTOR.COM

Projector.com (<u>http://www.projector.com</u>) is your review and buying guide resource for DLP and LCD video projectors.

Visit the site to read the latest projector news and reviews, read and comment on projector specifications, download user manuals and much more.

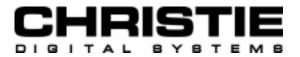

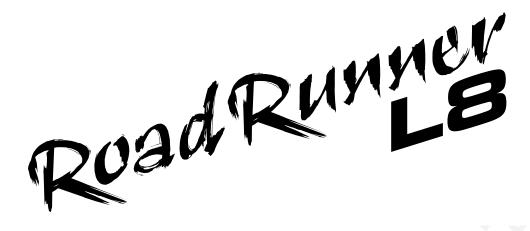

# MODEL 38-RS1002-01

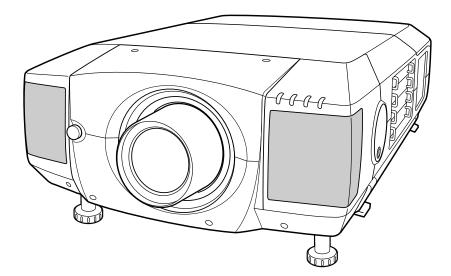

\* Projection lens is optional.

# **User's Manual**

# TO THE OWNER

Before operating this projector, read this manual thoroughly and operate the projector properly.

This projector provides many convenient features and functions. Operating the projector properly enables you to manage those features and maintains it in better condition for a considerable time.

Improper operation may result in not only shortening the product-life, but also malfunctions, fire hazard, or other accidents.

If your projector seems to operate improperly, read this manual again, check operations and cable connections and try the solutions in the "Trouble-shooting" section of the end of this booklet. If the problem still persists, contact the sales dealer where you purchased the projector or the service center.

# ▲ SAFETY PRECAUTIONS

# WARNING : TO REDUCE THE RISK OF FIRE OR ELECTRIC SHOCK, DO NOT EXPOSE THIS APPLIANCE TO RAIN OR MOISTURE.

- This projector produces intense light from the projection lens. Do not stare directly into the lens. Eye damage could result. Be especially careful that children do not stare directly into the beam.
- This projector should be set in the way indicated. If not, it may result in a fire hazard.
- Take appropriate space on the top, sides and rear of the projector cabinet for allowing air circulation and cooling the projector. Minimum distance should be taken. If the projector is to be built into a compartment or similarly enclosed, the minimum distances must be maintained. Do not cover the ventilation slot on the projector. Heat build-up can reduce the service life of your projector, and can also be dangerous.

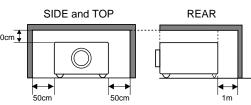

- Do not put any flammable object or spray can near the projector, hot air is exhausted from the ventilation holes.
- Remote Control Unit, supplied to this projector, emits the laser beam as the laser pointer function from Laser Light Window while pressing LASER button (for 1 minute / LASER POINTER INDICATOR lights red to indicate laser emission). Do not look into Laser Light Window or shine the laser beam on yourself or other people. Eye damage may result.
- If the projector is not to be used for an extended time, unplug the projector from the power outlet.

READ AND KEEP THIS USER'S MANUAL FOR LATER USE.

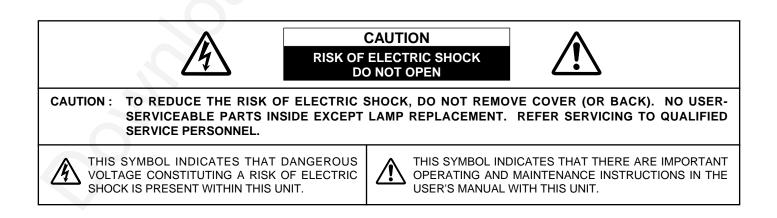

# SAFETY INSTRUCTIONS

All the safety and operating instructions should be read before the product is operated.

Read all of the instructions given here and retain them for later use. Unplug this projector from AC power supply before cleaning. Do not use liquid or aerosol cleaners. Use a damp cloth for cleaning.

Follow all warnings and instructions marked on the projector.

For added protection to the projector during a lightning storm, or when it is left unattended and unused for long periods of time, unplug it from the wall outlet. This will prevent damage due to lightning and power line surges.

Do not expose this unit to rain or use near water... for example, in a wet basement, near a swimming pool, etc...

Do not use attachments not recommended by the manufacturer as they may cause hazards.

Do not place this projector on an unstable cart, stand, or table. The projector may fall, causing serious injury to a child or adult, and serious damage to the projector. Use only with a cart or stand recommended by the manufacturer, or sold with the projector. Wall or shelf mounting should follow the manufacturer's instructions, and should use a mounting kit approved by the manufacturers.

An appliance and cart combination should be moved with care. Quick stops, excessive force, and uneven surfaces may cause the appliance and cart combination to overturn.

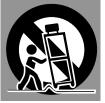

Slots and openings in the back and bottom of the cabinet are provided for ventilation, to insure reliable operation of the equipment and to protect it from overheating.

The openings should never be covered with cloth or other materials, and the bottom opening should not be blocked by placing the projector on a bed, sofa, rug, or other similar surface. This projector should never be placed near or over a radiator or heat register.

This projector should not be placed in a built-in installation such as a book case unless proper ventilation is provided.

Never push objects of any kind into this projector through cabinet slots as they may touch dangerous voltage points or short out parts that could result in a fire or electric shock. Never spill liquid of any kind on the projector. This projector should be operated only from the type of power source indicated on the marking label. If you are not sure of the type of power supplied, consult your authorized dealer or local power company.

Do not overload wall outlets and extension cords as this can result in fire or electric shock. Do not allow anything to rest on the power cord. Do not locate this projector where the cord may be damaged by persons walking on it.

Do not attempt to service this projector yourself as opening or removing covers may expose you to dangerous voltage or other hazards. Refer all servicing to qualified service personnel.

Unplug this projector from wall outlet and refer servicing to qualified service personnel under the following conditions:

- a. When the power cord or plug is damaged or frayed.
- b. If liquid has been spilled into the projector.
- c. If the projector has been exposed to rain or water.
- d. If the projector does not operate normally by following the operating instructions. Adjust only those controls that are covered by the operating instructions as improper adjustment of other controls may result in damage and will often require extensive work by a qualified technician to restore the projector to normal operation.
- e. If the projector has been dropped or the cabinet has been damaged.
- f. When the projector exhibits a distinct change in performance-this indicates a need for service.

When replacement parts are required, be sure the service technician has used replacement parts specified by the manufacturer that have the same characteristics as the original part. Unauthorized substitutions may result in fire, electric shock, or injury to persons.

Upon completion of any service or repairs to this projector, ask the service technician to perform routine safety checks to determine that the projector is in safe operating condition.

#### Voor de klanten in Nederland

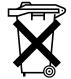

Bij dit product zijn batterijen geleverd. Wanneer deze leeg zijn, moet u ze niet weggooien

maar inleveren als KCA.

# **Federal Communication Commission Notice**

This equipment has been tested and found to comply with the limits for a Class A digital device, pursuant to Part 15 of FCC Rules. These limits are designed to provide reasonable protection against harmful interference when the equipment is operated in a commercial environment. This equipment generates, uses, and can radiate radio frequency energy and, if not installed and used in accordance with the instruction manual, may cause harmful interference to radio communications. Operation of this equipment in a residential area is likely to cause harmful interference in which case the user will be required to correct the interference at his own expense.

Do not make any changes or modifications to the equipment unless otherwise specified in the instructions. If such changes or modifications should be made, you could be required to stop operation of the equipment.

# AC POWER CORD REQUIREMENT

The AC Power Cord supplied with this projector meets the requirement for use in the country you purchased it.

### AC Power Cord for the United States and Canada :

AC Power Cord used in the United States and Canada is listed by the Underwriters Laboratories (UL) and certified by the Canadian Standard Association (CSA). AC Power Cord has a grounding-type AC line plug. This is a safety feature to be sure that the plug will fit into the power outlet. Do not try to defeat this safety feature. Should you be unable to insert the plug into the outlet, contact your electrician.

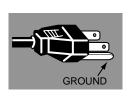

### THE SOCKET-OUTLET SHOULD BE INSTALLED NEAR THE EQUIPMENT AND EASILY ACCESSIBLE.

| FEATURES AND DESIGN                                                                                                    | 6                                                                    |
|----------------------------------------------------------------------------------------------------|----------------------------------------------------------------------|
| PREPARATION                                                                                                    | 7                                                                    |
| NAME OF EACH PART OF PROJECTOR<br>SETTING-UP PROJECTOR<br>CONNECTING AC POWER CORD<br>LENS INSTALLATION<br>POSITIONING PROJECTOR<br>LENS SHIFT ADJUSTMENT<br>PICTURE LEVEL AND TILT ADJUSTMENT<br>MOVING PROJECTOR                          | 7<br>8<br>9<br>9<br>10<br>10                                         |
| CONNECTING PROJECTOR                                                                                                    | 11                                                                   |
| TERMINALS OF PROJECTOR<br>CONNECTING TO COMPUTER<br>CONNECTING TO VIDEO EQUIPMENT                                                                                                    | 11<br>14<br>15                                                       |
| BEFORE OPERATION                                                                                                    | 16                                                                   |
| SIDE CONTROLS AND INDICATORS<br>OPERATION OF REMOTE CONTROL<br>LASER POINTER FUNCTION<br>REMOTE CONTROL BATTERIES INSTALLATION<br>OPERATING ON-SCREEN MENU<br>HOW TO OPERATE ON-SCREEN MENU<br>FLOW OF ON-SCREEN MENU OPERATION<br>MENU BAR | 16<br>18<br>19<br>20<br>20<br>20<br>21                               |
| BASIC OPERATION                                                                                                    | 22                                                                   |
| TURNING ON / OFF PROJECTOR<br>ADJUSTING SCREEN<br>ZOOM ADJUSTMENT<br>FOCUS ADJUSTMENT<br>LENS SHIFT ADJUSTMENT<br>KEYSTONE ADJUSTMENT<br>PICTURE FREEZE FUNCTION<br>NO SHOW FUNCTION<br>P-TIMER FUNCTION<br>SOUND ADJUSTMENT                | 22<br>23<br>23<br>23<br>23<br>23<br>23<br>24<br>24<br>24<br>23<br>24 |

| COMPUTER MODE                                                                                                    | 26                                           |
|----------------------------------------------------------------------------------------------------|----------------------------------------------|
| SELECTING INPUT SOURCE<br>SELECTING COMPUTER SYSTEM<br>COMPATIBLE COMPUTER SPECIFICATIONS<br>PC ADJUSTMENT<br>AUTO PC ADJUSTMENT<br>MANUAL PC ADJUSTMENT<br>PICTURE IMAGE ADJUSTMENT<br>IMAGE LEVEL SELECT<br>IMAGE LEVEL ADJUSTMENT<br>PICTURE SCREEN ADJUSTMENT | 26<br>26<br>28<br>29<br>30<br>32<br>33<br>34 |
| VIDEO MODE                                                                                                    | 35                                           |
| SELECTING INPUT SOURCE<br>SELECTING VIDEO SYSTEM<br>PICTURE IMAGE ADJUSTMENT<br>IMAGE LEVEL SELECT<br>IMAGE LEVEL ADJUSTMENT<br>PICTURE SCREEN ADJUSTMENT                                                                                                    | 35<br>36<br>37<br>37<br>38<br>39             |
| SETTING                                                                                                    | 40                                           |
| SETTING MENU                                                                                                    | 40                                           |
| APPENDIX                                                                                                    | 43                                           |
| OPERATING WIRELESS MOUSE<br>MAINTENANCE<br>WARNING TEMP. INDICATOR<br>AIR FILTER CARE AND CLEANING<br>CLEANING PROJECTION LENS<br>LAMP MANAGEMENT<br>LAMP REPLACEMENT<br>TROUBLESHOOTING<br>TECHNICAL SPECIFICATIONS                                              | 43<br>43<br>44<br>44<br>45<br>46<br>47<br>49 |

#### TRADEMARKS

- Apple, Macintosh, and PowerBook are trademarks or registered trademarks of Apple Computer, Inc.
- IBM and PS/2 are trademarks or registered trademarks of International Business Machines, Inc.
- Windows and PowerPoint are registered trademarks of Microsoft Corporation.
- Each name of corporations or products in the user's manual is a trademark or a registered trademark of its respective corporation.

# FEATURES AND DESIGN

This Multimedia Projector is designed with most advanced technology for portability, durability, and ease of use. This projector utilizes built-in multimedia features, a palette of 16.77 million colors, and matrix liquid crystal display (LCD) technology.

### Compatibility

This projector widely accepts various video and computer input signals including;

#### Computers

IBM-compatible or Macintosh computer up to 1600 x 1200 resolution.

#### • 6 Color Systems

NTSC, PAL, SECAM, NTSC 4.43, PAL-M or PAL-N color system can be connected.

#### Component Video

Component video signal, such as a DVD player output high definition TV signals including 480i, 480p, 575i, 575p, 720p, 1035i, 1080i-50 or 1080i-60, can be connected.

#### S-Video

S-Video signal, such as a S-VHS VCR output signal, can be connected.

#### High Resolution Image

This projector provides  $1024 \times 768$  dots resolution for computer input and 800 horizontal TV lines. Resolution from a computer between XGA ( $1024 \times 768$ ) and UXGA ( $1600 \times 1200$ ) is compressed into  $1024 \times 768$  dots. This projector can not display images over  $1600 \times 1200$ dots. When resolution of your computer is more than  $1600 \times 1200$ , reset a computer output for lower

### Multi-Scan System

This projector has Multi-Scan System to conform to almost all computer output signals quickly. There is no need for troublesome manual adjustment of frequency and other settings.

### One-Touch Auto PC Adjustment

Incoming computer video signals are recognized and best adjustment is automatically set by Auto PC Adjustment. No complicated setup is necessary and projection is always precise.

### Progressive Scan Function

This function converts interlace video signals into progressive scan signals and provide fine picture quality.

### Digital Zoom (for Computer)

Digital Zoom function adjusts image size to approx.  $1/4 \sim 49$  times of original image size, allowing you to focus on crucial information at a presentation.

### Keystone Correction

Positioning height of a projector may result in distorted image being displayed in a trapezoid shape. Keystone Correction solves this problem by digitally altering projection to produce undistorted images.

### Motor-driven Lens Shift

Projection lens can be moved up, down left and right with motor-driven lens shift function. This function makes it easy to provide projected image where you want. Zoom and focus can be also adjusted with motor-driven operation.

### Power Management

Power Management function is provided to reduce power consumption while a projector is not in use.

This Power Management function operates to turn Projection Lamp off when a projector detects signal interruption and any button is not pressed over 5 minutes. Projection Lamp is automatically turned on again when a projector detects signal or any operation button is pressed.

This projector is shipped with this function ON.

### Digital Visual Interface

This projector is equipped with DVI 24-pin terminal for connecting DVI output from a computer.

### Multi Versatile Platform

This projector applies various input/output terminals and 4 terminal slots for expansion to tune to diversity of signals from computers and video equipment.

### Selectable Terminal Slots

4-built-in Terminal Slots enable you to arrange any combinations of input sources just by changing Terminal Boards. For Terminal Boards, contact sales dealer where you purchased a projector.

### Laser Pointer Function

Remote Control Unit supplied with this projector includes Laser Pointer function. This function helps you to make a smart presentation on a projected screen.

### Wireless Mouse

Remote Control Unit supplied with this projector has Wireless Mouse function for a connected computer. This function enables you to operate both projector and computer with Remote Control Unit only.

### Multilanguage Menu Display

Operation menu is displayed in; English, German, French, Italian, Spanish, Portuguese, Dutch, Swedish, Chinese, Korean or Japanese.

# PREPARATION

# NAME OF EACH PART OF PROJECTOR

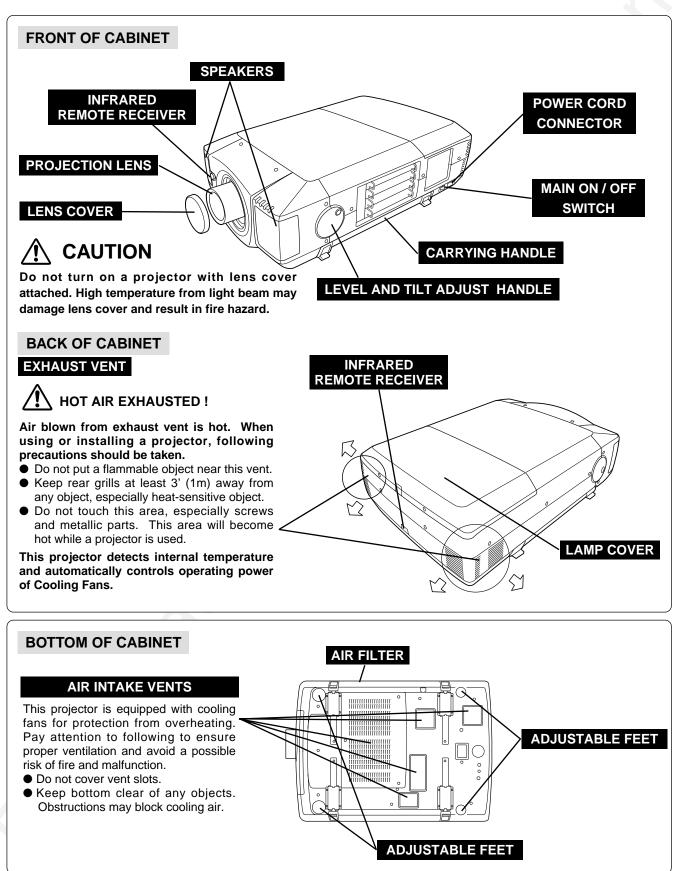

# SETTING-UP PROJECTOR

# **CONNECTING AC POWER CORD**

This projector uses nominal input voltages of 100-120 V or 200-240 V AC. This projector automatically selects correct input voltage. It is designed to work with single-phase power systems having a grounded neutral conductor. To reduce risk of electrical shock, do not plug into any other type of power system.

Consult your authorized dealer or service station if you are not sure of type of power supply being in use.

Connect a projector with peripheral equipment before turning a projector on. (Refer to pages  $12 \sim 15$  for connection.)

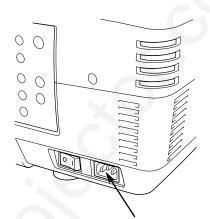

Connect AC Power Cord (supplied) to a projector. AC outlet must be near this equipment and must be easily accessible.

### CAUTION

AC Power Cord must meet requirement of country where you use a projector. Confirm AC plug type with chart below and proper AC power cord must be used. If supplied AC Power Cord does not match AC outlet, contact your sales dealer.

| Projector side                                | AC Outlet side                        |                                   |  |  |
|-----------------------------------------------|---------------------------------------|-----------------------------------|--|--|
|                                               | For U.S.A. and Canada                 | For Continental Europe            |  |  |
| To POWER CORD<br>CONNECTOR on a<br>projector. | Ground<br>To AC Outlet.<br>(120 V AC) | To AC Outlet.<br>(200 - 240 V AC) |  |  |

# LENS INSTALLATION

Before setting up a projector, install Projection Lens on a Projector.

- 1. Before installation, check where a projector is used and prepare suitable lens. For specifications of Projection Lens, refer to manual separately attached or contact sales dealer where you purchased a projector.
- 2. For installation, refer to installation manual supplied to a Projector.

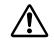

When moving or setting up a projector, be sure to replace a Lens Cover to protect a surface. And be careful not to hold or subject a lens to strong forces. It may damage lens, cabinet, or mechanical parts.

# **POSITIONING PROJECTOR**

This projector is designed to project on a flat projection surface.

#### **ROOM LIGHT**

Brightness in room has a great influence on picture quality. It is recommended to limit ambient lighting in order to provide best image.

# VENTILATION

This projector is equipped with cooling fan to protect it from overheating. Pay attention to following to ensure proper ventilation and avoid a possible risk of fire and malfunction.

- Do not cover vents with papers or other materials.
- Keep rear grill at least 3 feet (1 m) away from any object.
- Make sure that there are no objects under a projector. An object under a projector may prevent a projector from taking cooling air through bottom vent.

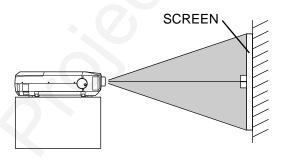

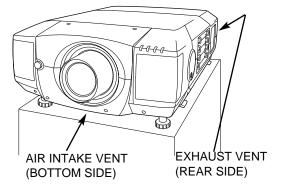

# LENS SHIFT ADJUSTMENT

Projection lens can be moved up, down, left and right with motor-driven lens shift function. This function makes it easy to provide projected image where you want.

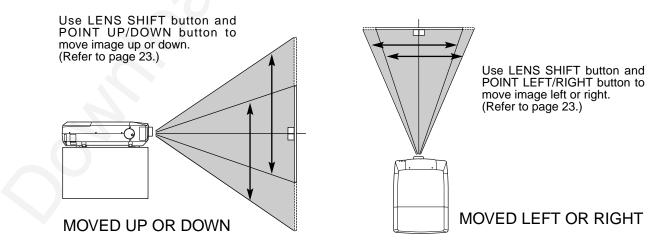

# PICTURE LEVEL AND TILT ADJUSTMENT

Picture tilt and projection angle can be adjusted with handles on both sides of a projector. Projection angle can be adjusted to 5.7 degrees upper way.

- Press knob on handle. Handle pop out.
- 2 Turn handles (right and left) until picture is projected on proper position. Adjust height of rear adjustable feet by rotating them until projector properly stabled on table.
- **3** Press knob and retract handle.

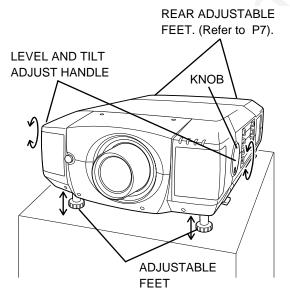

Height of front feet can be adjusted by turning handles.

# **MOVING PROJECTOR**

For safety, be sure to hold Carrying Handles on both sides by 2 or more people when moving a projector. Moving it unproperly may result in damage of cabinet or person's injury.

Replace lens cover and retract feet to prevent damage to lens and cabinet.

- *1* Pull up lock buttons on each side of carrying handles and release locks.
- Pull carrying handles out fully until it's locked (with a click). Move a projector by holding two handles by 2 or more people.
- **3** To retract carrying handles, pull up lock buttons and release lock of handles and press handles fully in until it's locked.

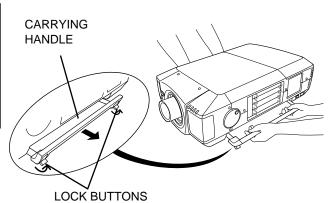

Pull up lock buttons to

release lock.

# **CAUTION IN CARRYING OR TRANSPORTING A PROJECTOR**

- Do not drop or bump a projector, otherwise damages or malfunctions may result.
- When carrying a projector, use a suitable carrying case.
- Do not transport a projector by using a courier or transport service in an unsuitable transport case. This
  may cause damage to a projector. To transport a projector through a courier or transport service, consult
  your dealer and best case should be applied.

# **TERMINALS OF PROJECTOR**

This projector applies various input/output terminals and 4 terminal slots for expansion to tune to diversity of signals from computers and video equipment. 4-built-in Terminal Slots enable you to arrange desired combinations of input sources just by changing Terminal Boards. For Terminal Boards, contact sales dealer where you purchased a projector.

## NOTE; DVI Terminal is unavailable for INPUT 3 and INPUT 4 slots.

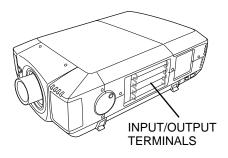

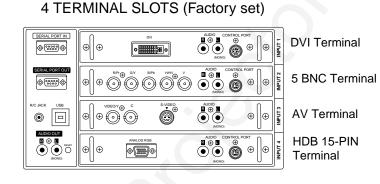

# **REPLACEMENT OF TERMINAL**

- **1** Remove 2 Screws on terminal.
- 2 Pull out terminal by holding handle.
- **3** Replace terminal. Insert terminal along Guide to fit Plug into Socket.
- **4** Tighten screws to secure terminal.

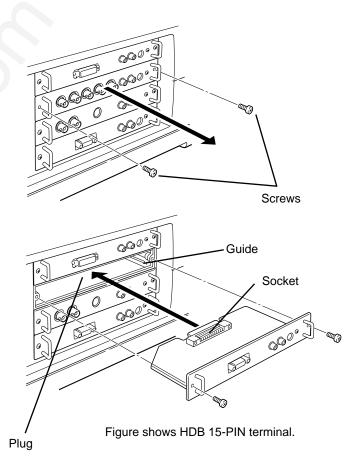

**5 BNC INPUT JACKS** 

SERIAL PORT IN

⊘അ്രാ⊘

SERIAL PORT OUT

 $\otimes$ (

USB

RESE

R/C JACK

( )

AUDIO OUT

 $R \oplus L$ 

(ullet)

 $(\bullet)$ 

(MONO

# **INPUT/OUTPUT TERMINALS AND JACKS**

## **INPUT 2**

### **INPUT 1**

to this terminal.

(Refer to P14.)

DVI

0

0

R/Pr 🕀 🤅

0

С

0

ANALOG RGB

0

€( 0

H/HV

0

0

S-VIDEO

6

#### **DVI INPUT TERMINAL**

Connect computer output

(Digital/Analog DVI-I type)

AUDI

R 💞 🛛

Í

( ) ( •

(ullet)

AUD

r 🕑 🗖

R

.

 С

 $\oplus$ 

(+)

 $\oplus$ 

 $\oplus | \oplus$ 

ITROL PORT

 $\oplus$ 

 $(\bigcirc$ 

CONTROL POR

Æ

()

Connect component video output (Cr, Y, Cb or Pr, Y, Pb) from video equipment to R/Pr, G/Y and B/Pb jacks or connect computer output [5 BNC Type (Red, Green, Blue, Horiz. Sync and Vert. Sync.)] from computer to R/Pr, G/Y, B/Pb, H/HV and V jacks. (Refer to P14, 15)

 $\oplus | \oplus$ 

 $\oplus | \oplus$ 

 $\oplus | \oplus$ 

 $\oplus | \oplus$ 

AUDIO INPUT JACKS Connect audio output from computer or video equipment to these jacks. (Refer to P14, 15.)

INPUT 1, 2, 3, 4

INPUT

2

5

PUT 3

INPUT

 $\oplus$ 

Æ

 $\oplus$ 

CONTROL PORT CONNECTORS

When controlling computer with Remote Control of this projector, connect mouse port of your personal computer to these connectors. (Refer to P14.)

**INPUT 1, 2, 4** 

# INPUT 3 / AV INPUT (VIDEO/Y, C) JACKS

Connect composite video output from video equipment to VIDEO/Y jack or connect Separate Y/C video outputs to VIDEO/Y and C jacks. (Refer to P15.)

# 

HDB 15-PIN INPUT TERMINAL

Connect computer output (Analog HDB 15-pin type) to this terminal. (Refer to P14.) Connect S-VIDEO output from video equipment to this jack. (Refer to P15.)

S-VIDEO INPUT JACK

**INPUT 3** 

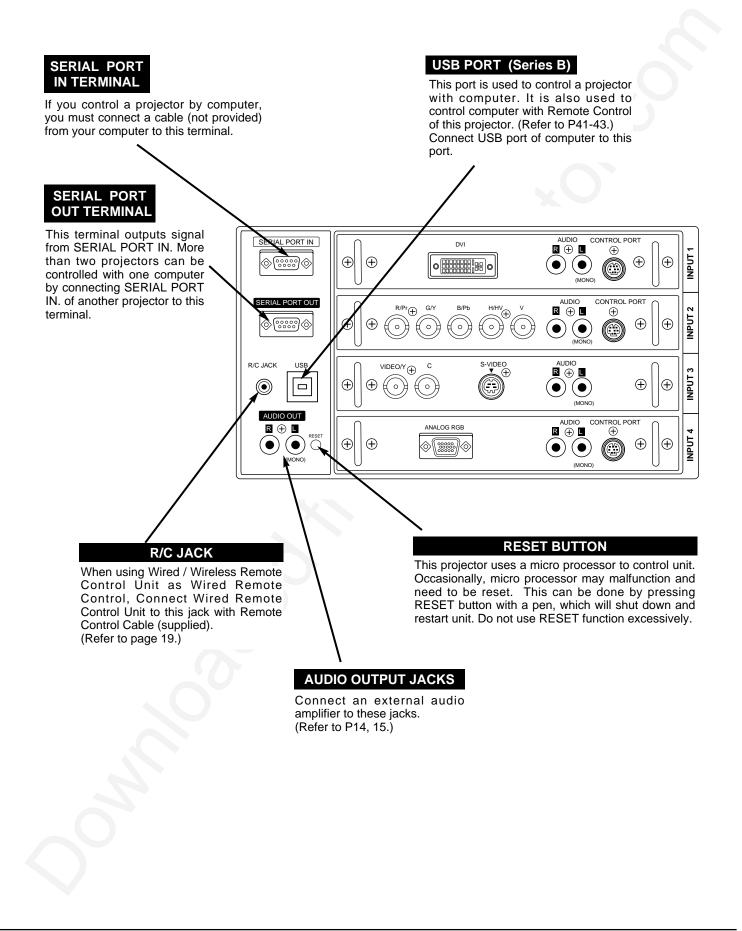

# **CONNECTING TO COMPUTER**

Cables used for connection (\* = Cables are not supplied with this projector.)

- VGA Cable (HDB 15 pin)
- Control Cable for PS/2 port, Serial port, or ADB port
- MAC/VGA Adapter, DVI/VGA Adapter
- DVI Cable
- BNC Cable (BNC x 5) \*
- Audio Cables (RCA x 2) \*

**NOTE :** When connecting cable, power cords of both a projector and external equipment should be disconnected from AC outlet. Turn a projector and peripheral equipment on before computer is switched on.

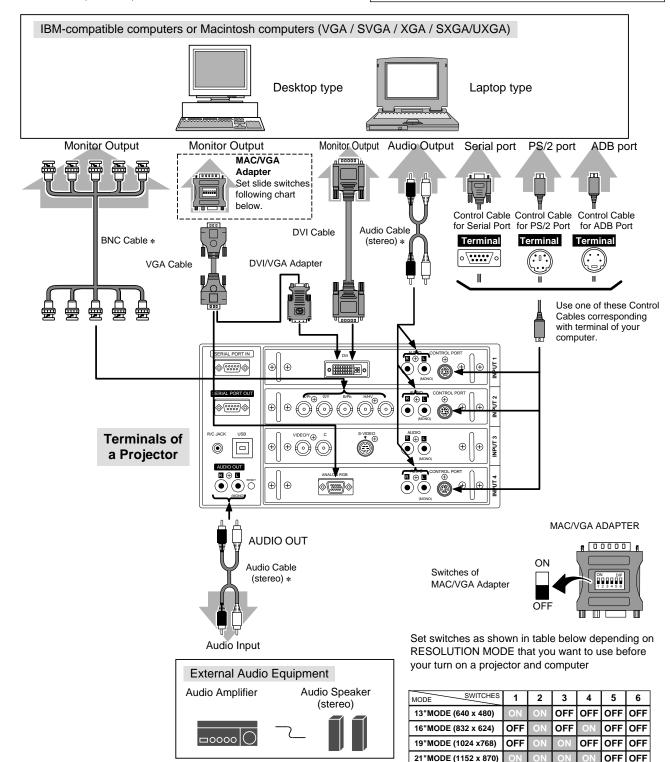

# **CONNECTING TO VIDEO EQUIPMENT**

#### Cables used for connection

- Video Cable (BNC x 1, BNC x 2 or BNC x 3) \*
- S-VIDEO Cable \*
- Audio Cable (RCA x 2) \*
- (\* = Cables are not supplied with this projector.)

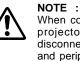

When connecting cable, power cords of both a projector and external equipment should be disconnected from AC outlet. Turn a projector and peripheral equipment on before computer is switched on.

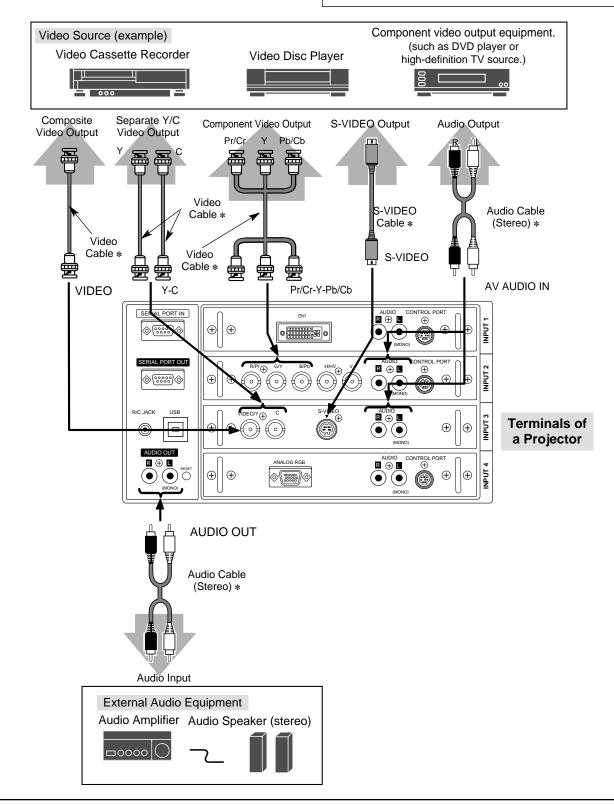

# **BEFORE OPERATION**

# SIDE CONTROLS AND INDICATORS

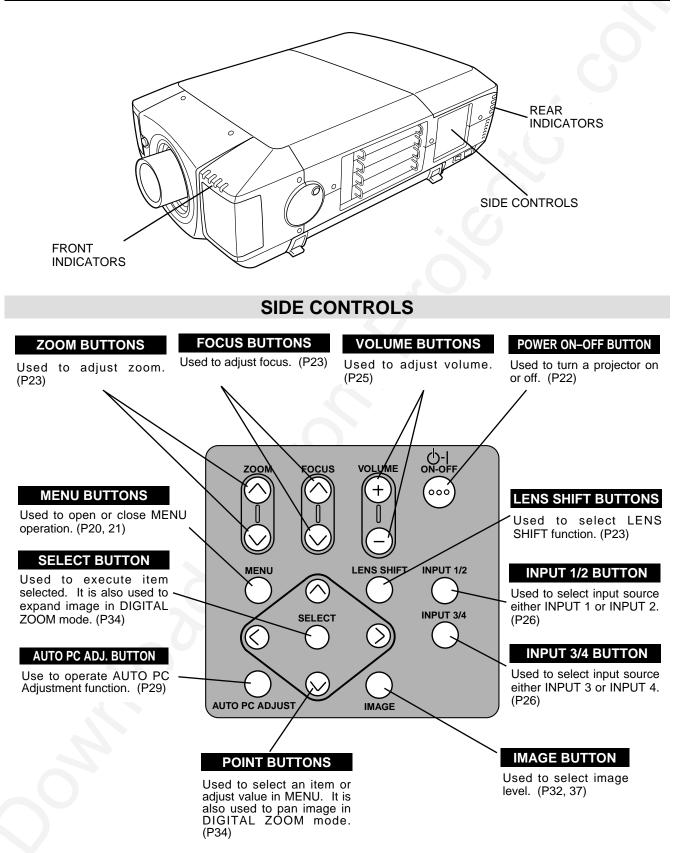

# **INDICATORS**

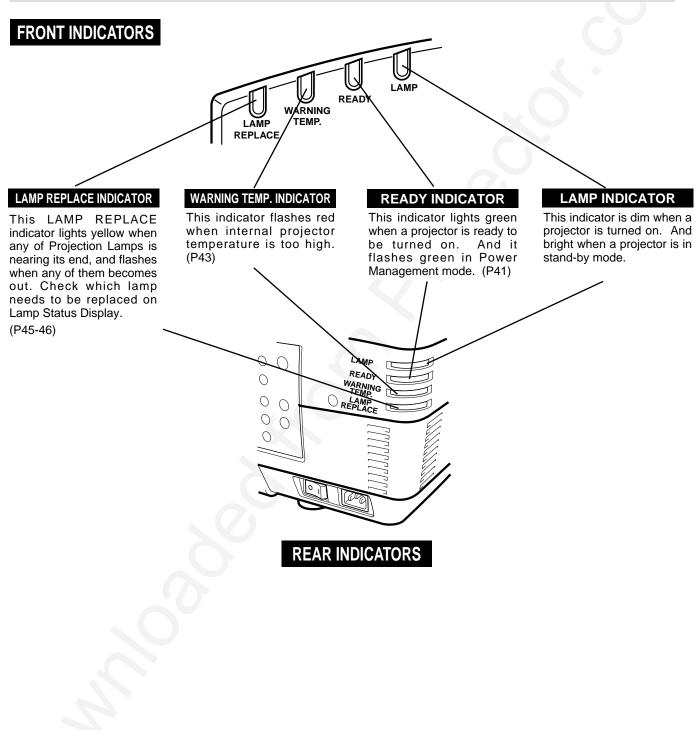

# **OPERATION OF REMOTE CONTROL**

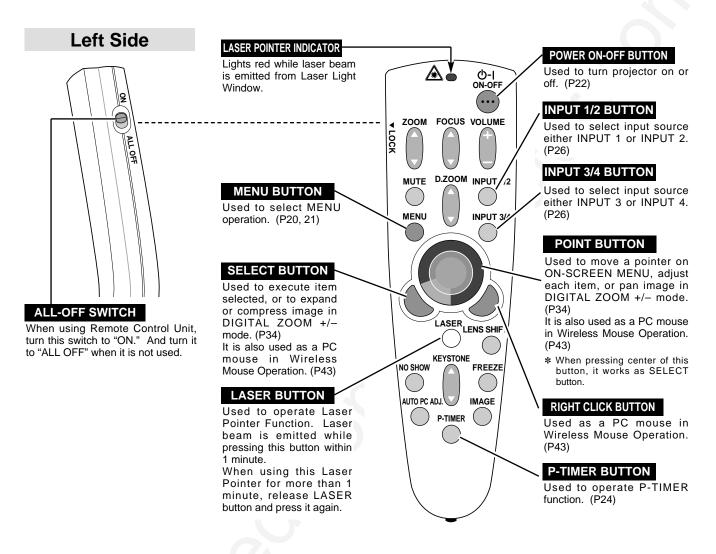

# LASER POINTER FUNCTION

This Remote Control Unit emits a laser beam as laser pointer function from Laser Light Window. When LASER button is pressed, laser light goes on. And when LASER button is being pressed for more than 1 minute or LASER button is released, light goes off. LASER POINTER INDICATOR lights RED and Laser is emitted with RED light to indicate laser beam is being emitted.

Laser emitted is a class II laser; therefore, do not look into Laser Light Window or shine laser beam on yourself or other people. Three marks bellow are caution labels for laser beam.

**CAUTION** : Use of controls, adjustments or performance of procedures other than those specified herein may result hazardous radiation exposure.

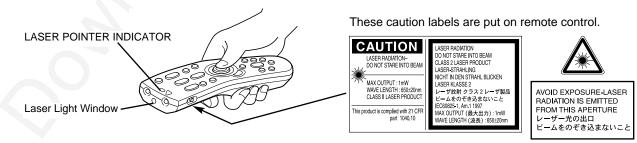

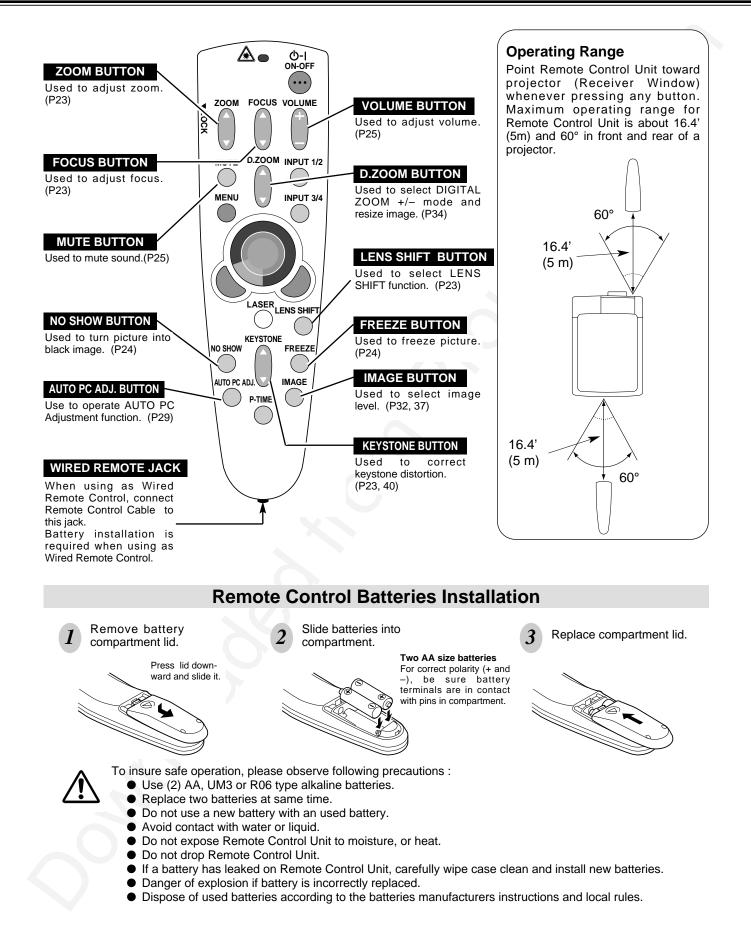

# **OPERATING ON-SCREEN MENU**

# HOW TO OPERATE ON-SCREEN MENU

You can control and adjust this projector through ON-SCREEN MENU. Refer to following pages to operate each adjustment on ON-SCREEN MENU.

#### 1 DISPLAY MENU

Press MENU button to display ON-SCREEN MENU.

#### **2 MOVING POINTER**

Move pointer (\* see below) or adjust value of item by pressing POINT button(s) on Side Control or on Remote Control Unit.

Pointer is a icon on ON-SCREEN MENU to select item. See figures on section "FLOW OF ON-SCREEN MENU OPERATION" below.

#### **3 SELECT ITEM**

Select item or set selected function by pressing SELECT button.

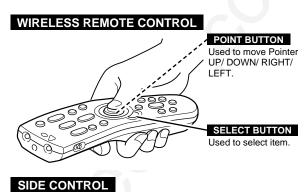

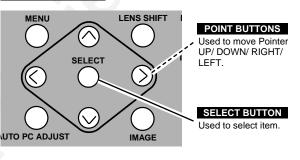

# FLOW OF ON-SCREEN MENU OPERATION

#### **Display ON-SCREEN MENU**

*I* Press MENU button to display ON-SCREEN MENU (MENU BAR). A red frame is POINTER.

#### Select Menu to be adjusted

2 Move POINTER (red frame) to MENU ICON that you want to select by pressing POINT RIGHT / LEFT buttons.

#### Control or adjust item through ON-SCREEN MENU

- 3 Press POINT DOWN button and move POINTER (red frame or red arrow) to ITEM that you want to adjust, and then press SELECT button to show ITEM DATA.
- Adjust ITEM DATA by pressing POINT RIGHT / LEFT buttons.
   Refer to following pages for details of respective adjustments.

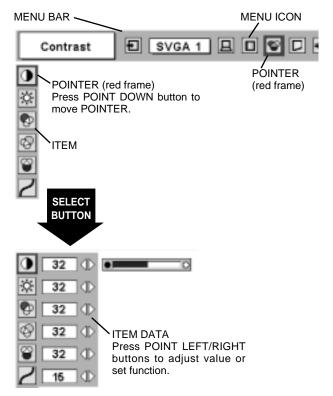

# **MENU BAR**

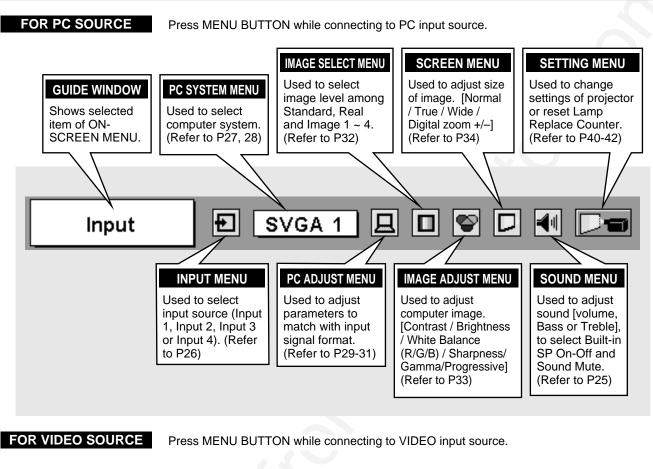

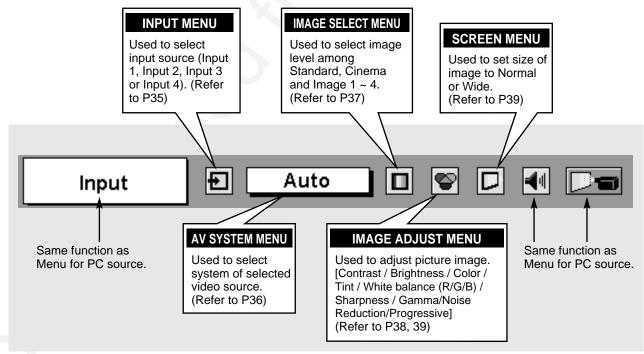

# **TURNING ON / OFF PROJECTOR**

# **TURNING ON PROJECTOR**

- Complete peripheral connections (with Computer, VCR, etc.) before turning on projector. (Refer to "CONNECTING TO PROJECTOR" on Pages 12~15 for connecting that equipment.)
- 2 Connect a projector's AC Power Cord into a wall outlet and turn MAIN ON / OFF SWITCH to ON. LAMP indicator lights RED, and READY indicator lights GREEN.
- 3 Press POWER ON-OFF button on Side Control or on Remote Control Unit to ON. LAMP indicator dims, and Cooling Fans start to operate. Preparation Display appears on a screen and countdown starts. Signal from source appears after 30 seconds. Current Input position and Lamp status are also displayed on screen for 5 seconds. (Refer to "LAMP MANAGEMENT" on page 45.)

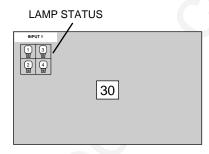

Preparation Display disappears after 30 seconds.

# **TURNING OFF PROJECTOR**

- *I* Press power ON-OFF button on Side Control or on Remote Control Unit, and a message "Power off?" appears on a screen.
- Press power ON-OFF button again to turn off projector. LAMP indicator lights bright and READY indicator turns off. After approximate 90 seconds, READY indicator will light green again and projector may be turned on by pressing power ON-OFF button.
- 3 Cooling fans will operate for approximate 2 minutes after projector is turned off. To power down completely, turn MAIN ON/OFF SWITCH to OFF and disconnect AC Power Cord.

Message disappears after 4 seconds.

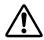

TO MAINTAIN LIFE OF LAMP, ONCE YOU TURN PROJECTOR ON, WAIT AT LEAST 5 MINUTES BEFORE TURNING IT OFF.

When Power Management function is ON, projector detects signal interruption and turns off Projection Lamp automatically. Refer to "Power Management" on pages 40 and 41.

When WARNING TEMP. indicator flashes red, projector is automatically turned off. Wait at least 5 minutes before turning on projector again.

When WARNING TEMP. indicator continues to flash, follow procedures below:

- 1. Turn MAIN ON / OFF SWITCH to OFF and disconnect AC Power Cord from an AC outlet.
- 2. Check Air Filters for dust accumulation.
- 3. Clean Air Filters. (See "AIR FILTER CARE AND CLEANING" section on page 44.)
- 4. Turn a projector on again.

If WARNING TEMP. indicator should still continue to flash, contact sales dealer where you purchased this projector or service center.

# **ADJUSTING SCREEN**

# ZOOM ADJUSTMENT

- Press ZOOM ▲/▼ button on Side Control or on Remote Control 1 Unit. Message "Zoom" is displayed.
- Press ZOOM ▲ button to make image larger, and press ZOOM 2 ▼ button to make image smaller.

| Zoom |  |
|------|--|
|      |  |

Message disappears after 4 seconds.

# FOCUS ADJUSTMENT

- Press FOCUS ▲/▼ button on Side Control or on Remote Control 1 Unit. Message "Focus" is displayed.
- Adjust focus of image by pressing FOCUS ▲/▼ button(s). 2

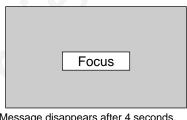

Message disappears after 4 seconds.

# LENS SHIFT ADJUSTMENT

- Press the LENS SHIFT button on Side Control or on the Remote 1 Control Unit. Message "Lens shift" is displayed.
- Press POINT UP button to move image up, press POINT DOWN 2 button to move image down, press POINT LEFT to move image left and press POINT RIGHT to move image right.

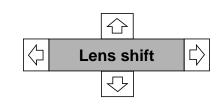

Message disappears after 4 seconds.

# **KEYSTONE ADJUSTMENT**

If a projected picture has keystone distortion, correct image with KEYSTONE adjustment.

- Press KEYSTONE ▲/▼ button on Remote Control Unit or select 1 Keystone on SETTING menu. (Refer to page 40.) Keystone dialog box appears.
- Correct keystone distortion by pressing KEYSTONE ▲/▼ button 2 or POINT UP/DOWN button(s). Press KEYSTONE ▲ button or POINT UP button to reduce upper part of image, and press KEYSTONE ▼ button or POINT DOWN button to reduce lower part.

Reduce upper width with KEYSTONE ▲ button or POINT UP button.

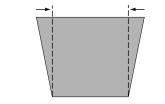

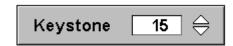

Reduce lower width with KEYSTONE ▼ button or POINT DOWN button.

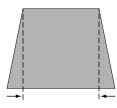

# **PICTURE FREEZE FUNCTION**

Press FREEZE button on Remote Control Unit to freeze picture on-screen. To cancel FREEZE function, press FREEZE button again or press any other button except POINT / SELECT / RIGHT CLICK / P-TIMER / LASER button.

# **NO SHOW FUNCTION**

Press NO SHOW button on Remote Control Unit to black out a image. To restore to normal, press NO SHOW button again or press any other button.

| No show          |                    |
|------------------|--------------------|
|                  |                    |
|                  |                    |
|                  |                    |
|                  |                    |
|                  |                    |
|                  |                    |
| laaaaga diaaaaaa | re ofter 4 eccardo |

Message disappears after 4 seconds.

# **P-TIMER FUNCTION**

Press P-TIMER button on Remote Control unit. Timer display "00 : 00" appears on a screen and timer starts to count time (00 : 00 ~ 59 : 59). To stop P-TIMER display, press P-TIMER button. And then, press P-TIMER button again to cancel P-TIMER function.

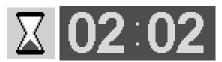

# SOUND ADJUSTMENT

# DIRECT OPERATION

#### Volume

Press VOLUME (+/-) button(s) on Side Control or on Remote Control Unit to adjust volume. Volume dialog box appears on screen for a few seconds.

(+) button to increase volume, and (-) button for decreasing.

#### Mute

Press MUTE button on Remote Control Unit to cut off sound. To restore sound to its previous level, press MUTE button again or press Volume (+/-) button(s).

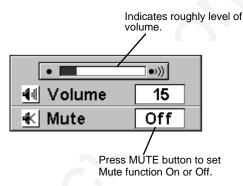

Display disappears after 4 seconds.

# **MENU OPERATION**

- Press MENU button and ON-SCREEN MENU will appear. Press POINT LEFT/RIGHT buttons to move a red frame pointer to SOUND Menu icon.
- 2 Press POINT DOWN button to move a red frame pointer to item that you want to select, and then press SELECT button.

#### 间 Volume

To increase volume, press POINT RIGHT button, and press POINT LEFT button for decreasing.

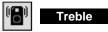

To adjust Treble sound, press POINT RIGHT button or POINT LEFT button.

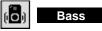

To adjust Bass sound, press POINT RIGHT button or POINT LEFT button.

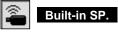

Press POINT LEFT/RIGHT button(s) to switch built-in speaker on and off.

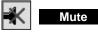

Press POINT LEFT/RIGHT button(s) to cut off sound. Dialog box display is changed to "On" and sound is cut off. To restore sound to its previous level, press POINT LEFT/RIGHT button(s) again.

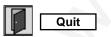

Closes SOUND MENU.

### SOUND MENU

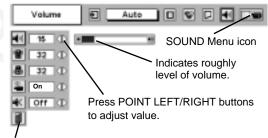

Close SOUND Menu.

# **SELECTING INPUT SOURCE**

# DIRECT OPERATION

Select INPUT source by pressing INPUT 1/2 and INPUT 3/4 buttons on Side Control or on Remote Control Unit.

# MENU OPERATION

- Press MENU button and ON-SCREEN MENU will appear. Press 1 POINT LEFT/RIGHT buttons to select Input and press SELECT button. Another dialog box INPUT SELECT Menu will appear.
- Press POINT DOWN button and a red-arrow icon will appear. 2 Move arrow to INPUT source that you want to select, and then press SELECT button.

# SELECTING COMPUTER SYSTEM

# WHEN SELECT INPUT 1 (DVI INPUT TERMINAL)

- Press MENU button and ON-SCREEN MENU will appear. Press 1 POINT LEFT/RIGHT button to move a red frame pointer to INPUT Menu icon.
- Press POINT DOWN button to move a red arrow pointer to Input 2 1 and then press SELECT button. Source Select Menu will appear.
- Move a pointer to either Digital or Analog and then press 3 SELECT button.
- When digital signal is connected on DVI terminal, select Digital Digital.

Analog

When analog signal is connected on DVI terminal, select Analog.

# WHEN SELECT INPUT 2 (5 BNC INPUT JACKS )

When connecting a computer output [5 BNC Type (Red, Green, Blue, Horiz. Sync and Vert. Sync.)] from a computer to R/Pr, G/Y, B/Pb, H/HV and V jacks.

- Press MENU button and ON-SCREEN MENU will appear. Press 1 POINT LEFT/RIGHT button to move a red frame pointer to INPUT Menu icon.
- Press POINT DOWN button to move a red arrow pointer to Input 2 and then press SELECT button. Source Select Menu will appear.
- Press POINT DOWN button and a red-arrow icon will appear. 3 Move arrow to "RGB", and then press SELECT button.

**INPUT MENU** 

**INPUT MENU** 

**INPUT 1/2 button** 

**INPUT 1** 

**INPUT 2** 

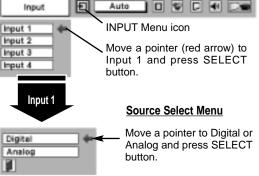

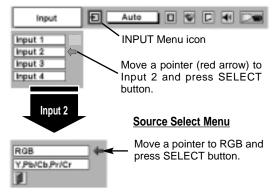

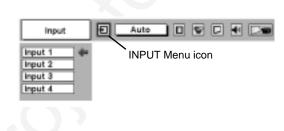

**INPUT 3/4 button** 

**INPUT 3** 

**INPUT 4** 

# AUTOMATIC MULTI-SCAN SYSTEM

This projector automatically tunes to most different types of computers based on VGA, SVGA, XGA, SXGA or UXGA (refer to "COMPATIBLE COMPUTER SPECIFICATIONS" on page 28). When selecting Computer, this projector automatically tunes to incoming signal and projects proper image without any special setting. (Some computers need setting manually.)

Note : Projector may display one of following messages.

Auto When projector can not recognize connected signal as PC system provided in this projector, Auto PC Adjustment function operates to adjust projector and message "Auto" is displayed on SYSTEM Menu icon. (Refer to P29.) When image is not provided properly, manual adjustment is required. (Refer to P30 and 31.)

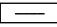

There is no signal input from computer. Make sure connection of computer and a projector is set correctly. (Refer to TROUBLESHOOTING on page 47.)

#### D-VGA, D-SVGA, D-XGA, D-SXGA 1, D-SXGA 2 or D-SXGA 3

When digital computer signal is received on DVI terminal, above message is displayed on PC SYSTEM Menu icon.

# SELECT COMPUTER SYSTEM MANUALLY

This projector automatically selects PC system among those provided in this projector and PC system can be also selected manually.

- Press MENU button and ON-SCREEN MENU will appear. Press POINT LEFT/RIGHT buttons to move a red frame pointer to PC SYSTEM Menu icon.
- 2 Press POINT DOWN button to move a red arrow pointer to system that you want to set, and then press SELECT button.

#### PC SYSTEM MENU

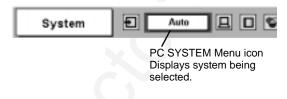

#### PC SYSTEM MENU

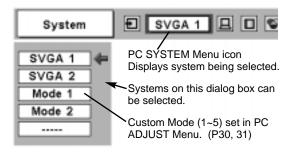

# **COMPATIBLE COMPUTER SPECIFICATIONS**

Basically this projector can accept a signal from all computers with V, H-Frequency mentioned below and less than 230 MHz of Dot Clock.

| ON-SCREEN |                           | H-Freg. | V-Freg. | ON-SCREEN |                            | H-Freg. V-Freg. |        |  |
|-----------|---------------------------|---------|---------|-----------|----------------------------|-----------------|--------|--|
| DISPLAY   | RESOLUTION                | (kHz)   | (Hz)    | DISPLAY   | RESOLUTION                 | (kHz)           | (Hz)   |  |
| VGA 1     | 640 x 480                 | 31.47   | 59.88   | XGA 13    | 1024 x 768                 | 46.90           | 58.20  |  |
| VGA 2     | 720 x 400                 | 31.47   | 70.09   | XGA 14    | 1024 x 768                 | 47.00           | 58.30  |  |
| VGA 3     | 640 x 400                 | 31.47   | 70.09   | XGA15     | 1024 x 768                 | 58.03           | 72.0   |  |
| VGA 4     | 640 x 480                 | 37.86   | 74.38   | MAC 19    | 1024 x 768                 | 60.24           | 75.08  |  |
| VGA 5     | 640 x 480                 | 37.86   | 72.81   | MAC 21    | 1152 x 870                 | 68.68           | 75.06  |  |
| VGA 6     | 640 x 480                 | 37.50   | 75.00   | SXGA 1    | 1152 x 864                 | 64.20           | 70.40  |  |
| VGA 7     | 640 x 480                 | 43.269  | 85.00   | SXGA 2    | 1280 x 1024                | 62.50           | 58.60  |  |
| MAC LC13  | 640 x 480                 | 34.97   | 66.60   | SXGA 3    | 1280 x 1024                | 63.90           | 60.00  |  |
| MAC 13    | 640 x 480                 | 35.00   | 66.67   | SXGA 4    | 1280 x 1024                | 63.34           | 59.98  |  |
| RGB       | (Interlace)               | 15.734  | 30      | SXGA 5    | 1280 x 1024                | 63.74           | 60.01  |  |
| RGB       | (Interlace)               | 15.625  | 25      | SXGA 6    | 1280 x 1024                | 71.69           | 67.19  |  |
| 575p      | (Progressive)             | 31.25   | 50      | SXGA 7    | 1280 x 1024                | 81.13           | 76.107 |  |
| SVGA 1    | 800 x 600                 | 35.156  | 56.25   | SXGA 8    | 1280 x 1024                | 63.98           | 60.02  |  |
| SVGA 2    | 800 x 600                 | 37.88   | 60.32   | SXGA 9    | 1280 x 1024                | 79.976          | 75.025 |  |
| SVGA 3    | 800 x 600                 | 46.875  | 75.00   | SXGA 10   | 1280 x 960                 | 60.00           | 60.00  |  |
| SVGA 4    | 800 x 600                 | 53.674  | 85.06   | SXGA 11   | 1152 x 900                 | 61.20           | 65.20  |  |
| SVGA 5    | 800 x 600                 | 48.08   | 72.19   | SXGA 12   | 1152 x 900                 | 71.40           | 75.60  |  |
| SVGA 6    | 800 x 600                 | 37.90   | 61.03   | SXGA 13   | 1280 x 1024<br>(Interlace) | 50.00           | 43.00  |  |
| SVGA 7    | 800 x 600                 | 34.50   | 55.38   | SXGA 14   | 1280 x 1024<br>(Interlace) | 50.00           | 47.00  |  |
| SVGA 8    | 800 x 600                 | 38.00   | 60.51   | SXGA 15   | 1280 x 1024                | 63.37           | 60.01  |  |
| SVGA 9    | 800 x 600                 | 38.60   | 60.31   | SXGA 16   | 1280 x 1024                | 76.97           | 72.00  |  |
| SVGA 10   | 800 x 600                 | 32.70   | 51.09   | SXGA 17   | 1152 x 900                 | 61.85           | 66.00  |  |
| SVGA 11   | 800 x 600                 | 38.00   | 60.51   | SXGA 18   | 1280 x 1024<br>(Interlace) | 46.43           | 43.35  |  |
| MAC 16    | 832 x 624                 | 49.72   | 74.55   | SXGA 19   | 1280 x 1024                | 63.79           | 60.18  |  |
| XGA 1     | 1024 x 768                | 48.36   | 60.00   | SXGA 20   | 1280 x 1024                | 91.146          | 85.024 |  |
| XGA 2     | 1024 x 768                | 68.677  | 84.997  | MAC       | 1280 x 960                 | 75.00           | 75.08  |  |
| XGA 3     | 1024 x 768                | 60.023  | 75.03   | MAC       | 1280 x 1024                | 80.00           | 75.08  |  |
| XGA 4     | 1024 x 768                | 56.47   | 70.07   | UXGA 1    | 1600 x 1200                | 75.00           | 60.00  |  |
| XGA 5     | 1024 x 768                | 60.31   | 74.92   | UXGA 2    | 1600 x 1200                | 81.25           | 65.00  |  |
| XGA 6     | 1024 x 768                | 48.50   | 60.02   | UXGA 3    | 1600 x 1200                | 87.50           | 70.00  |  |
| XGA 7     | 1024 x 768                | 44.00   | 54.58   | UXGA 4    | 1600 x 1200                | 93.750          | 75.00  |  |
| XGA 8     | 1024 x 768                | 63.48   | 79.35   | 720p      | (Progressive)              | 45.00           | 60.00  |  |
| XGA 9     | 1024 x 768<br>(Interlace) | 36.00   | 43.59   | 1035i     | (Interlace)                | 33.75           | 30.00  |  |
| XGA 10    | 1024 x 768                | 62.04   | 77.07   | 1080i60   | (Interlace)                | 33.75           | 30.00  |  |
| XGA 11    | 1024 x 768                | 61.00   | 75.70   | 1080i50   | (Interlace)                | 31.25           | 25.00  |  |
| XGA 12    | 1024 x 768<br>(Interlace) | 35.522  | 43.48   |           |                            |                 |        |  |

When a input signal is digital from DVI terminal, refer to chart below.

| ON-SCREEN<br>DISPLAY | RESOLUTION | H-Freq.<br>(kHz) | V-Freq.<br>(Hz) | ON-SCREEN<br>DISPLAY | RESOLUTION  | H-Freq.<br>(kHz) | V-Freq.<br>(Hz) |
|----------------------|------------|------------------|-----------------|----------------------|-------------|------------------|-----------------|
| D-VGA                | 640 x 480  | 31.469           | 59.940          | D-SXGA 1             | 1280 x 1024 | 63.981           | 60.020          |
| D-SVGA               | 800 x 600  | 37.879           | 60.317          | D-SXGA 2             | 1280 x 1024 | 60.276           | 58.069          |
| D-XGA                | 1024 x 768 | 48.363           | 60.004          | D-SXGA 3             | 1280 x 1024 | 31.65            | 29.8            |

**NOTE :** Specifications are subject to change without notice.

# PC ADJUSTMENT

# **AUTO PC ADJUSTMENT**

Auto PC Adjustment function is provided to automatically adjust Fine sync, Total dots and Picture Position to conform to your computer. Auto PC Adjustment function can be operated as follows.

## Auto PC Adj.

- Press MENU button and ON-SCREEN MENU will appear. Press POINT LEFT/RIGHT button to move a red frame pointer to PC ADJUST Menu icon.
- 2 Press POINT DOWN button to move a red frame pointer to AUTO PC Adj. icon and then press SELECT button twice. This Auto PC Adjustment can be also executed by pressing AUTO PC ADJ. button on Side Control or on Remote Control Unit.

#### Store adjustment parameters.

Adjustment parameters from Auto PC Adjustment can be memorized in this projector. Once parameters are memorized, setting can be done just by selecting Mode in PC SYSTEM Menu (P27). Refer to step 3 of MANUAL PC ADJUSTMENT section (P31).

#### <u>NOTE</u>

- Fine sync, Total dots and Picture Position of some computers can not be fully adjusted with this Auto PC Adjustment function. When image is not provided properly through this function, manual adjustments are required. (Refer to page 30, 31.)
- Auto PC Adjustment function can not be operated in Digital Signal input on DVI terminal and "RGB", "720p (HDTV)", "1035i (HDTV)", "1080i50 (HDTV)" or "1080i60 (HDTV)" is selected on PC SYSTEM Menu (P27).

#### PC ADJUST MENU

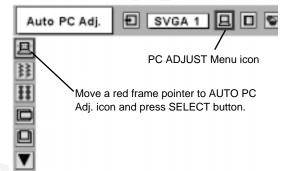

# MANUAL PC ADJUSTMENT

This projector can automatically tune to display signals from most personal computers currently distributed. However, some computers employ special signal formats which are different from standard ones and may not be tuned by Multi-Scan system of this projector. If this happens, projector can not reproduce a proper image and image may be recognized as a flickering picture, a non-synchronized picture, a non-centered picture or a skewed picture.

This projector has a Manual PC Adjustment to enable you to precisely adjust several parameters to match with those special signal formats. This projector has 5 independent memory areas to memorize those parameters manually adjusted. This enables you to recall setting for a specific computer whenever you use it.

- Note : This PC ADJUST Menu can not be operated in Digital Signal input on DVI terminal and "RGB" is selected on PC SYSTEM MENU (P27).
- Press MENU button and ON-SCREEN MENU will appear. Press POINT LEFT/RIGHT button to move a red frame pointer to PC ADJUST Menu icon.
- Press POINT DOWN button to move a red frame pointer to item that you want to adjust and then press SELECT button. Adjustment dialog box will appear. Press POINT LEFT/RIGHT button to adjust value.

#### Fine sync

Adjusts an image as necessary to eliminate flicker from display. Press POINT LEFT/RIGHT button to adjust value.(From 0 to 31.)

## Total dots

Number of total dots in one horizontal period. Press POINT LEFT/RIGHT button(s) and adjust number to match your PC image.

#### Horizontal

Adjusts horizontal picture position. Press POINT LEFT/RIGHT button(s) to adjust position.

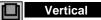

Adjusts vertical picture position. Press POINT LEFT/RIGHT button(s) to adjust position.

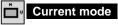

Press SELECT button to show information of computer selected.

# Clamp

Adjusts clamp position. When a image has a dark bar(s), try this adjustment.

#### PC ADJUST MENU

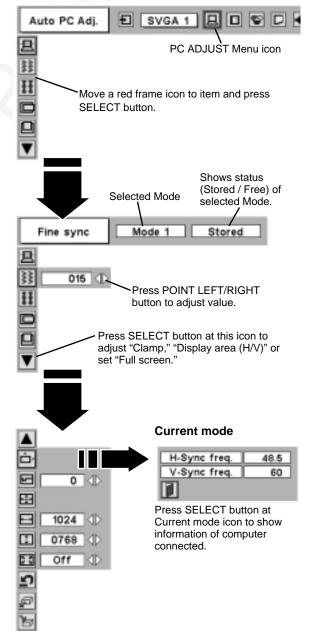

### 🖶 Display area

Selects area displayed with this projector. Select resolution at Display area dialog box.

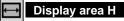

Adjustment of horizontal area displayed with this projector. Press POINT LEFT/RIGHT button(s) to decrease/increase value and then press SELECT button.

#### Display area V

Adjustment of vertical area displayed with this projector. Press POINT LEFT/RIGHT button(s) to decrease/increase value and then press SELECT button.

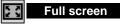

Press POINT LEFT/RIGHT button(s) to switch Full screen function to "On" or "Off." Set "On" to resize image with 4 x 3 aspect ratio to fit a screen.

NOTE : Display area (H/V) and Full screen can not be adjusted when "1035i (HDTV)", "1080i50(HDTV)" or "1080i60 (HDTV)" is selected on PC SYSTEM Menu (P27).

# 3 🖹 Store

To store adjustment parameters, move a red frame pointer to Store icon and then press SELECT button. Move a red arrow pointer to any of Mode 1 to 5 that you want to store and then press SELECT button.

## Mode free

To clear adjustment parameters previously set, move a red frame pointer to Mode free icon and then SELECT button. Move a red arrow pointer to Mode that you want to clear and then press SELECT button.

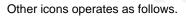

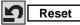

Reset all adjust parameters on adjustment dialog box to previous figure.

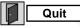

| Closes | PC | ADJUST | MENU. |
|--------|----|--------|-------|
|--------|----|--------|-------|

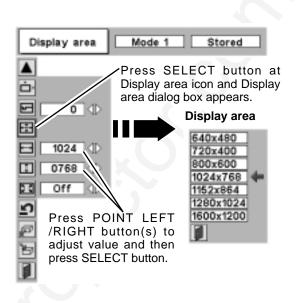

#### To store adjustment data.

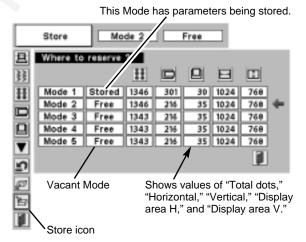

#### To clear adjustment data.

| 周日                     | ode free<br>Which mo |        | de 1 | J   | tored |       |     |   |
|------------------------|----------------------|--------|------|-----|-------|-------|-----|---|
| <u>}</u>               |                      |        | ŦŦ   |     |       | Β     |     |   |
| Ħ                      | Mode 1               | Stored | 1346 | 301 | 39    | 1024  | 768 | 4 |
|                        | Mode 2               | Free   | 1346 | 216 | 35    | 1024  | 768 |   |
|                        | Mode 3               | Free   | 1343 | 216 | 35    | 1024  | 768 |   |
| 211                    | Mode 4               | Free   | 1343 | 216 | 35    | 1024  | 768 |   |
| 51                     | Mode 6               | Free   | 1343 | 216 | 35    | 10.24 | 768 |   |
| 2                      |                      |        |      |     |       |       |     |   |
| Close this dialog box. |                      |        |      |     |       |       |     |   |

# PICTURE IMAGE ADJUSTMENT

# **IMAGE LEVEL SELECT (DIRECT)**

Select image level among Standard, Real, Image 1, Image 2, Image 3 and Image 4 by pressing IMAGE button on Side Control or on Remote Control Unit.

#### Standard

Normal picture level preset on this projector.

#### Real

Picture level with improved halftone for graphics.

### IMAGE 1~4

User preset picture adjustment in IMAGE ADJUST Menu (P33).

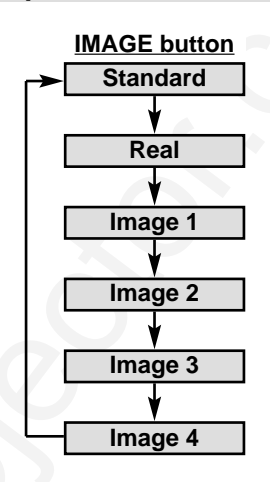

# **IMAGE LEVEL SELECT (MENU)**

- I Press MENU button and ON-SCREEN MENU will appear. Press POINT LEFT/RIGHT button to move a red frame pointer to IMAGE SELECT Menu icon.
- 2 Press POINT DOWN button to move a red frame pointer to level that you want to set and then press SELECT button.

## ♦♦♦ Standard

Normal picture level preset on this projector.

## Real

Picture level with improved halftone for graphics.

### ■1 IMAGE 1~4

User preset picture adjustment in IMAGE ADJUST Menu (P33).

#### IMAGE SELECT MENU

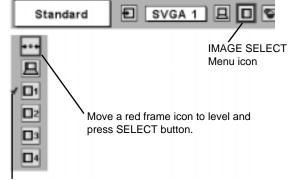

Level being selected.

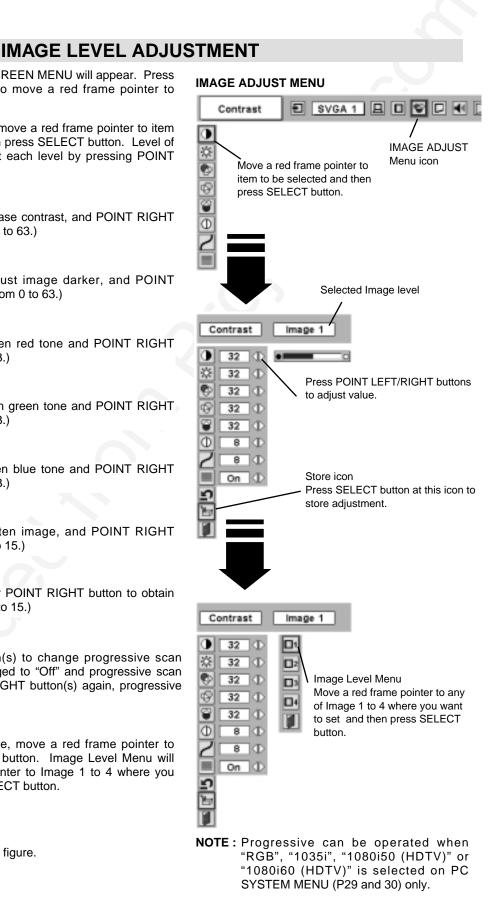

#### Press MENU button and ON-SCREEN MENU will appear. Press 1 POINT LEFT/RIGHT buttons to move a red frame pointer to IMAGE ADJUST Menu icon.

Press POINT DOWN button to move a red frame pointer to item 2 that you want to adjust and then press SELECT button. Level of each item is displayed. Adjust each level by pressing POINT LEFT/RIGHT button(s).

### Contrast

Press POINT LEFT button to decrease contrast, and POINT RIGHT button to increase contrast. (From 0 to 63.)

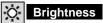

Press POINT LEFT button to adjust image darker, and POINT RIGHT button to adjust brighter. (From 0 to 63.)

### White balance (Red)

Press POINT LEFT button to lighten red tone and POINT RIGHT button to deeper tone. (From 0 to 63.)

#### White balance (Green) Þ

Press POINT LEFT button to lighten green tone and POINT RIGHT button to deeper tone. (From 0 to 63.)

#### White balance (Blue)

Press POINT LEFT button to lighten blue tone and POINT RIGHT button to deeper tone. (From 0 to 63.)

# Sharpness

Press POINT LEFT button to soften image, and POINT RIGHT button to sharpen image. (From 0 to 15.)

# Gamma

Press either POINT LEFT button or POINT RIGHT button to obtain better balance of contrast. (From 0 to 15.)

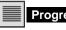

Progressive

Press POINT LEFT/RIGHT button(s) to change progressive scan mode. Dialog box display is changed to "Off" and progressive scan mode to off. Press POINT LEFT/RIGHT button(s) again, progressive scan mode to on.

#### 3 Store

To store manually preset image, move a red frame pointer to Store icon and press SELECT button. Image Level Menu will appear. Move a red frame pointer to Image 1 to 4 where you want to set and then press SELECT button.

Other icons operates as follows.

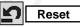

Reset all adjustment to previous figure.

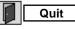

Closes IMAGE MENU.

# **PICTURE SCREEN ADJUSTMENT**

This projector has a picture screen resize function, which enables you to display desirable image size.

- Press MENU button and ON-SCREEN MENU will appear. Press POINT LEFT/RIGHT button(s) to move a red frame pointer to SCREEN Menu icon.
- 2 Press POINT DOWN button and move a red frame pointer to function that you want to select and then press SELECT button.

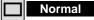

Provides image to fit screen size.

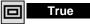

Provides image in its original size. When original image size is larger than screen size (1024 x 768), this projector enters "Digital zoom +" mode automatically.

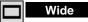

Provides image to fit wide video aspect ratio (16:9) by expanding image width uniformly. This function can be used for providing a squeezed video signal at 16:9.

### Digital zoom +

When Digital zoom + is selected, ON-SCREEN MENU disappears and message "D. Zoom +" is displayed. Press SELECT button to expand image size. And press POINT UP/DOWN/LEFT/RIGHT button(s) to pan image. Panning function can work only when image is larger than screen size.

A projected image can be also expanded by pressing D.ZOOM ▲ button on Remote Control Unit.

## Digital Zoom –

When Digital zoom – is selected, ON-SCREEN MENU disappears and message "D. Zoom –" is displayed. Press SELECT button to compress image size.

A projected image can be also compressed by pressing D.ZOOM  $\checkmark$  button on Remote Control Unit.

To cancel Digital Zoom +/– mode, press any button except D.ZOOM  $\blacktriangle$ , SELECT, POINT and AUTO PC ADJ. buttons.

#### SCREEN MENU

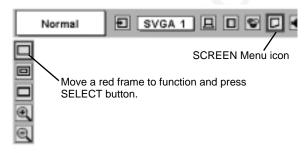

#### <u>NOTE</u>

- True and Digital zoom +/- can not be operated when "RGB", "1035i (HDTV)", "1080i50 (HDTV)" or "1080i60 (HDTV)" is selected on PC SYSTEM Menu (P27).
- Wide can not be selected when "720p (HDTV)", "1035i (HDTV)", "1080i50 (HDTV)" or "1080i60 (HDTV)" is selected on PC SYSTEM Menu (P27).
- This projector can not display any resolution higher than 1600 X 1200. If your computer's screen resolution is higher than 1600 X 1200, reset resolution to lower before connecting projector.
- Image data in other than XGA (1024 x 768) is modified to fit screen size in initial mode.
- Panning function may not operate properly if computer system prepared on PC ADJUST Menu is used.

# **SELECTING INPUT SOURCE**

## WHEN SELECT INPUT 2 (5 BNC SLOT )

When connect component video output (Cr, Y, Cb or Pr, Y, Pb) from video equipment to R/Pr, G/Y and B/Pb jacks.

- Press MENU button and ON-SCREEN MENU will appear. Press POINT LEFT/RIGHT button to move a red frame pointer to INPUT Menu icon.
- 2 Press POINT DOWN button to move a red arrow pointer to Input 2 and then press SELECT button. Source Select Menu will appear.
- **3** Press POINT DOWN button and a red-arrow icon will appear. Move arrow to "Y, Pb/Cb, Pr/Cr" and then press SELECT button.

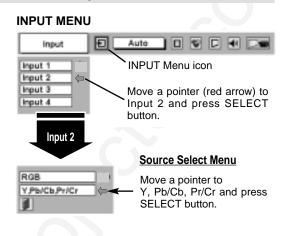

### WHEN SELECT INPUT 3 (AV TERMINAL )

When connecting to those equipment, select a type of Video source in SOURCE SELECT (VIDEO) Menu.

- Press MENU button and ON-SCREEN MENU will appear. Press POINT LEFT/RIGHT button to move a red frame pointer to INPUT Menu icon.
- Press POINT DOWN button to move a red arrow pointer to Input 3 and then press SELECT button. Source Select Menu will appear.
- **3** Move a pointer to source that you want to select and then press SELECT button.

Video

When video input signal is connected to VIDEO jack, select Video.

**S-Video** When video input signal is connected to S-VIDEO jack, select S-Video.

Y,C When video input signal is connected to VIDEO/Y, C jacks, select Y, C.

#### INPUT MENU

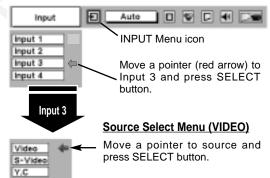

## SELECTING VIDEO SYSTEM

- Press MENU button and ON-SCREEN MENU will appear. Press POINT LEFT/RIGHT buttons to move a red frame pointer to AV SYSTEM Menu icon.
- 2 Press POINT DOWN button to move a red arrow pointer to system that you want to select and then press SELECT button.

## **VIDEO JACK OR S-VIDEO JACK**

#### Auto

Projector automatically detects incoming Video system, and adjusts itself to optimize its performance.

When Video System is PAL-M or PAL-N, select system manually first.

#### PAL / SECAM / NTSC / NTSC4.43 / PAL-M / PAL-N

If projector can not reproduce proper video image, it is necessary to select a specific broadcast signal format among PAL, SECAM, NTSC, NTSC 4.43, PAL-M, and PAL-N.

## Y, Pb/Cb, Pr/Cr JACKS

#### Auto

Projector automatically detects incoming Video signal, and adjusts itself to optimize its performance.

When Video System is 1035i, 1080i50 or 1080i60, select system manually first.

#### COMPONENT VIDEO SIGNAL FORMAT

If projector can not reproduce proper video image, it is necessary to select a specific component video signal format among 480i, 575i, 480p, 575p, 720p, 1035i , 1080i50 or 1080i60.

#### AV SYSTEM MENU (VIDEO OR S-VIDEO)

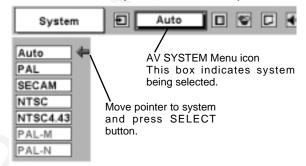

#### AV SYSTEM MENU (COMPONENT VIDEO)

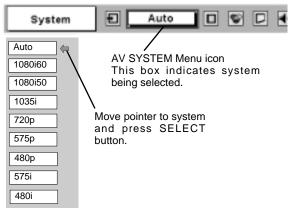

## PICTURE IMAGE ADJUSTMENT

## **IMAGE LEVEL SELECT (DIRECT)**

Select image level among Standard, Cinema, Image 1, Image 2, Image 3 and Image 4 by pressing IMAGE button on Side Control or on Remote Control Unit.

#### Standard

Normal picture level preset on this projector.

### Cinema

Picture level adjusted for picture with fine tone.

### IMAGE 1~4

User preset picture adjustment in IMAGE ADJUST Menu (P39).

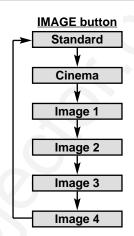

## **IMAGE LEVEL SELECT (MENU)**

- Press MENU button and ON-SCREEN MENU will appear. Press POINT LEFT/RIGHT button to move a red frame pointer to IMAGE SELECT Menu icon.
- 2 Press POINT DOWN button to move a red frame pointer to level that you want to set and then press SELECT button.

## ♦♦♦ Standard

Normal picture level preset on this projector.

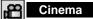

Picture level adjusted for picture with fine tone.

## ■1 IMAGE 1~4

User preset picture adjustment in IMAGE ADJUST Menu (P39).

#### IMAGE SELECT MENU

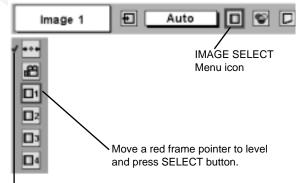

Level being selected.

## **IMAGE LEVEL ADJUSTMENT**

- Press MENU button and ON-SCREEN MENU will appear. Press POINT LEFT/RIGHT button(s) to move a red frame pointer to IMAGE ADJUST Menu icon.
- 2 Press POINT DOWN button to move a red frame pointer to item that you want to adjust and then press SELECT button. Level of each item is displayed. Adjust each level by pressing POINT LEFT/RIGHT button(s).

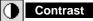

Press POINT LEFT button to decrease contrast, and POINT RIGHT button to increase contrast. (From 0 to 63.)

## O Brightness

Press POINT LEFT button to adjust image darker, and POINT RIGHT button to adjust brighter. (From 0 to 63.)

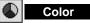

Press POINT LEFT button to lighten color, and POINT RIGHT button to deeper color. (From 0 to 63.)

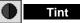

Press POINT LEFT button or POINT RIGHT button to obtain proper color. (From 0 to 63.)

## White balance (Red)

Press POINT LEFT button to lighten red tone and POINT RIGHT button to deeper tone. (From 0 to 63.)

## White balance (Green)

Press POINT LEFT button to lighten green tone and POINT RIGHT button to deeper tone. (From 0 to 63.)

### White balance (Blue)

Press POINT LEFT button to lighten blue tone and POINT RIGHT button to deeper tone. (From 0 to 63.)

## ① Sharpness

Press POINT LEFT button to soften image, and POINT RIGHT button to sharpen image. (From 0 to 15.)

## Gamma

Press either POINT LEFT button or POINT RIGHT button to obtain better balance of contrast. (From 0 to 15.)

## Noise reduction

Press POINT LEFT/RIGHT button(s) to change noise reduction mode. Dialog box display is changed to "On" to reduce noise (rough parts) of image. Press POINT LEFT/RIGHT button(s) again, to change noise reduction mode to off.

## Progressive scan

Press POINT LEFT/RIGHT button(s) to change progressive scan mode. Dialog box display is changed to "Off" and progressive scan mode to off. Press POINT LEFT/RIGHT button(s) again, progressive scan mode to on.

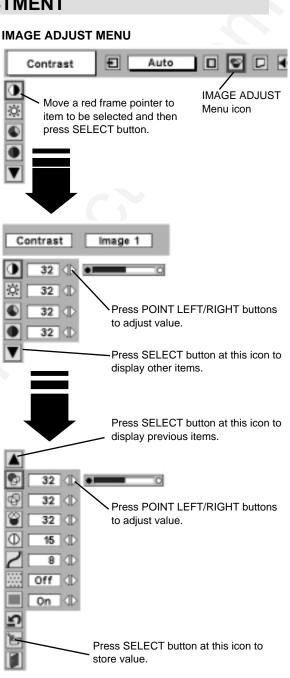

### NOTE :

Tint can not be adjusted when video system is PAL, SECAM, PAL-M or PAL-N.

Noise Reduction can not be operated when video signal types and systems as follow.

- Composite video signal (SECAM, NTSC4.43, PAL-M and PAL-N systems).
- Y/C separate video and S-video signal (SECAM, PAL-M and PAL-N systems).
- Component video signal.

Progressive can not be operated when "480p", "575p" or "720p" is selected on AV SYSTEM MENU (P36). 3 Store

To store adjustment data, move a red frame pointer to Store icon and press SELECT button. Image Level Menu will appear. Move a red frame pointer to Image Level 1 to 4 and then press SELECT button.

Other icons operates as follows.

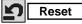

Reset all adjustment to previous figure.

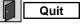

Closes IMAGE MENU.

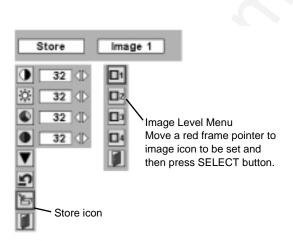

## PICTURE SCREEN ADJUSTMENT

This projector has a picture screen resize function, which enables you to display desirable image size.

- Press MENU button and ON-SCREEN MENU will appear. Press POINT LEFT/RIGHT button(s) to move a red frame pointer to SCREEN Menu icon.
- **2** Press POINT DOWN button and move a red frame pointer to function that you want to select and then press SELECT button.

## Normal

Provides image at a normal video aspect ratio of 4 : 3.

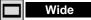

Provides image at a wide screen ratio of 16 : 9.

#### SCREEN MENU

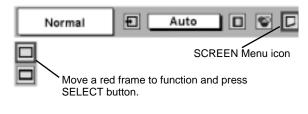

NOTE : SCREEN Menu can not be operated when "720p", "1035i", "1080i50" or "1080i60" is selected on AV SYSTEM Menu (P36).

## SETTING MENU

- Press MENU button and ON-SCREEN MENU will appear. Press POINT LEFT/RIGHT button(s) to move a red-frame pointer to SETTING icon.
- Press POINT DOWN button to move a red-frame pointer to item that you want to set and then press SELECT button. Setting dialog box appears.

## Canguage

Language used in ON-SCREEN MENU is selectable from among English, German, French, Italian, Spanish, Portuguese, Dutch, Swedish, Chinese, Korean and Japanese.

## Keystone

When image is distorted vertically, select Keystone. ON-SCREEN MENU disappears and Keystone dialog box is displayed. Correct keystone distortion by pressing POINT UP/DOWN button(s). Refer to KEYSTONE ADJUSTMENT on page 23.

## Blue back

When this function is "On," this projector will produce a blue image instead of video noise on screen when any input source is unplugged or turned off.

## Display

This function decides whether to display On-Screen Displays. On ... shows all On-Screen Displays.

- Off .... sets On-Screen Displays disappeared except;
  - ON-SCREEN MENU
  - "Power off?" message

## Logo

When this function is "On," projector displays our logo when starting up.

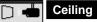

When this function is "On," picture is top/bottom and left/right reversed. This function is used to project image from a ceiling mounted projector.

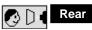

When this function is "On," picture is left/right reversed. This function is used to project image to a rear projection screen.

#### SETTING MENU Language **F** Auto • Set a red frame SETTING Menu icon $\nabla$ pointer to item and press SELECT button. Ē. 0. ٥D Ŷ V When pressing SELECT button at Language, Language Menu appears. \$ English English Deutsch $\nabla$ Français On KT Italiano On Œ Español ĉ Ôn Portugués Nederlands Off Svenska r Off 中文 Ş On 안글 日本語 Move a pointer to item and

then press POINT LEFT/RIGHT button(s).

### **Ceiling function**

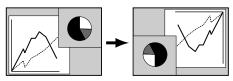

#### Rear function

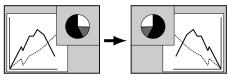

#### Power management

This function turns Projection Lamp off when this projector detects signal interruption and is not used for a certain period in order to reduce power consumption and maintain Lamp-life. (This projector is shipped with this function ON.)

Power Management function operates to turn Projection Lamp off when input signal is interrupted and any button is not pressed over 5 minutes. This function operates as follows;

- 1. When any input signal is interrupted, "No signal" and counting down display appears (for 5 minutes).
- 2. After counting down for 5 minutes, projector lamp and READY indicator are turned off.
- 3. When READY indicator flashing, Projection Lamp can be turned on again (Power Management mode).

In this Power Management mode, Projection Lamp is automatically turned on when input signal connected or projector is operated with any button on Side Control or on Remote Control Unit again.

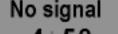

Time left until Lamp off.

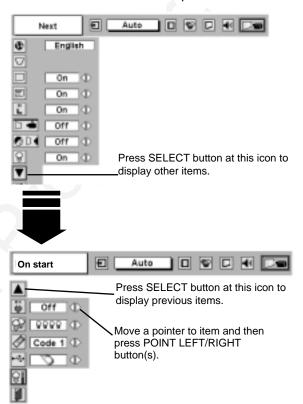

## On start

When this function is "On," projector is automatically turned on just by switching MAIN ON/OFF SWITCH on.

Note; Be sure to turn projector off properly (refer to section "TURNING OFF PROJECTOR" on P22). If projector is turned off in wrong steps, On Start function does not operate properly.

## Lamp Mode

This Projector is equipped with 4 Projection Lamps and a number of using lamps can be switched to 4 lamps or 2 lamps. Using 2 lamps maintain life of Projection Lamps.

To change over Lamp Mode

- 1. Press MENU button and ON-SCREEN MENU will appear. Press POINT LEFT/RIGHT buttons to select SETTING and press SELECT button. Setting dialog box appears.
- 2. Press POINT DOWN button to move a red frame pointer to "Lamp mode". Set "4 lamps mode" or "2 lamps mode" by pressing POINT LEFT/RIGHT button(s). When Lamp Mode is set from "4 lamps mode" to "2 lamps mode" image becomes little darker. When Lamp Mode is set from "2 lamps mode" to "4 lamps mode" image become brighter gradually.

**NOTE** : After changing Lamp Mode, it can not be switched again for 90 seconds.

## Remote control

This projector has two different remote control codes; factory-set normal code (Code 1) and secondary code (Code 2). This switching function prevents remote control operation mixture (jam) when operating several projectors or video equipment together.

When operating projector in "Code 2," both projector and Remote Control Unit must be switched to "Code 2."

#### To change code of Projector;

Set Remote control in SETTING MENU to "Code 2."

#### To change code of Remote Control Unit;

Press both MENU and IMAGE buttons on Remote Control Unit together for over 10 seconds.

After changing code, make sure Remote Control operates properly.

To return to normal code (Code 1), operate both projector and Remote Control in ways above again.

NOTE : When batteries of Remote Control Unit are replaced or ALL-OFF switch is turned to "ALL-OFF," remote transmit code automatically returns to normal code (Code 1).

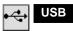

This Projector is equipped with USB port for interactive operation between a projector and computer. Set mode following steps below.

#### Wireless Mouse mode

Select " subset is a computer with Remote Control of this projector.

#### Projector mode

Select " **I** when controlling a projector with computer.

**NOTE:** Before you control a projector by computer, install USB driver (optionally sold parts) and set up computer following instruction in USB driver package. Contact your authorized dealer.

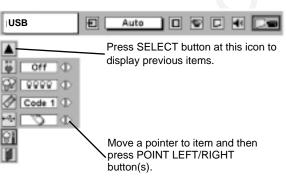

#### Lamp counter reset

Be sure to reset Lamp Counter when Lamp Assembly is replaced. When Lamp Replace Counter is reset, LAMP REPLACE indicator stops lighting.

- 1 Turn projector on, press MENU button and ON-SCREEN MENU will appear. Press POINT LEFT/RIGHT button(s) to move a red frame pointer to SETTING Menu icon.
- 2 Press POINT DOWN button to move a red frame pointer to "Lamp counter reset" and then press SELECT button.
- 3 Move arrow to replaced lamp number (Lamp 1, Lamp 2, Lamp 3 or Lamp 4) and then press SELECT button. Message "Lamp replace counter Reset?" is displayed. Move pointer to [Yes] and then press SELECT button.

**NOTE:** Be sure to reset correct lamp number otherwise LAMP REPLACE indicator continues lighting.

Another confirmation dialog box appears and select [Yes] to reset Lamp Replace Counter.

Do not reset Lamp Replace Counter except after Projection lamp is replaced.

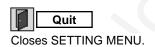

4

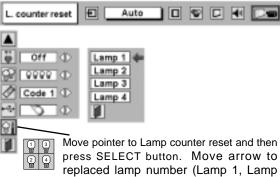

 replaced lamp number (Lamp 1, Lamp 2, Lamp 3 or Lamp 4) and then press SELECT button.

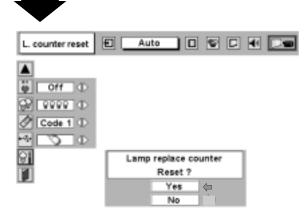

Message "Lamp replace counter Reset?" is displayed. Move pointer to [Yes] and then press SELECT button.

## APPENDIX

## **OPERATING WIRELESS MOUSE**

Wireless Remote Control Unit is not only able to operate this projector but also usable as a wireless mouse for most Personal Computers. POINT buttons and two CLICK buttons are used for wireless mouse operation.

This Wireless Mouse function is available only when PC mouse pointer is displayed on a projected screen. When ON-SCREEN MENU or any message / dialog box is displayed on screen instead of PC mouse pointer, this Wireless Mouse function can not be used.

## **INSTALLATION**

To use Wireless Remote Control Unit as Wireless Mouse for a Personal Computer, installation of mouse driver (not supplied) is required. Make sure that mouse driver is properly installed in your computer. And make sure that mouse port (or USB port) of a Personal Computer is activated.

- Connect mouse port (or USB port) of your computer to Control Port (or USB connector) of this projector with Control Cable (or USB cable). (Refer to page 13, 14 for connection.)
- 2 Turn a projector on first, and then turn on your computer. When computer is switched on first, Wireless Mouse may not work properly.
- Note: When your computer has no mouse port, connect Serial Port of your computer to Control Port of a projector with Control Cable for Serial Port (not supplied).

## **OPERATING WIRELESS MOUSE**

When controlling a PC mouse pointer, operate Wireless Mouse with POINT button, SELECT button, and RIGHT CLICK button on Wireless Remote Control Unit.

#### POINT button

Used to move PC mouse pointer. Pointer is moved corresponding with direction you are pressing.

### SELECT (LEFT CLICK) button

This button has same function as left button in a PC mouse.

#### **RIGHT CLICK button**

This button has same function as right button in a PC mouse. This button is not available for controlling this projector.

POINT button (Move pointer)

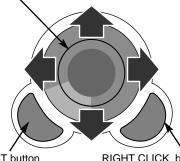

SELECT button (left button of mouse)

RIGHT CLICK button (right button of mouse)

## MAINTENANCE

## WARNING TEMP. INDICATOR

WARNING TEMP. Indicator flashes red when an internal temperature of a projector exceeds normal temperature. This Indicator stops flashing when temperature of a projector returns to normal. When WARNING TEMP. Indicator continues to flash, check items listed below.

- *I* Ventilation Slots of a projector may be blocked. In such an event, reposition a projector so that Ventilation Slots are not obstructed.
- 2 Air Filter may be clogged with dust particles. Clean Air Filter by following section AIR FILTER CARE AND CLEANING on next page.
- **3** If WARNING TEMP. Indicator remains on after performing above checks, Cooling Fans or Internal Circuits may be malfunctioning. Contact service personnel from an authorized dealer or a service station.

## **AIR FILTER CARE AND CLEANING**

Air Filter prevents dust from accumulating on surface of Projection Lens and Projection Mirror. Should Air Filter become clogged with dust particles, it will reduce Cooling Fans' effectiveness and may result in internal heat build up and adversely affect life of a projector.

Clean Air Filter following steps below:

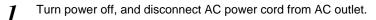

- 2 Pull out air filter from a projector.
- **3** Pulling up center frame of air filter top, separate air filter top and sponge from air filter base.
- 4 Clean each parts with brush or wash out dust and particles. Be sure to dry them out.
- 5 Assemble sponge and air filter and replace air filter to a projector.

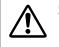

#### **CAUTION**

Do not operate a projector with Air Filter removed. Dust may accumulate on LCD Panel and Mirror degrading picture quality. Do not put small parts into Air Intake Vents. It may result in malfunction of a projector.

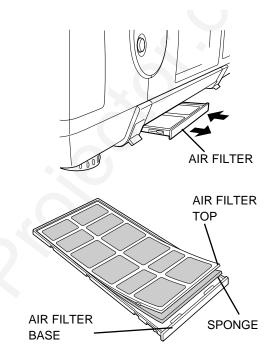

#### **RECOMMENDATION**

## We recommend avoiding dusty/smoky environments when operating a projector. Usage in these environments may cause poor image quality.

When using under dusty or smoky conditions, dust may accumulate on liquid crystal panel, lens, or optical elements inside it. This condition may degrade quality of projected image.

When above symptoms are noticed, contact your authorized dealer or service station for proper cleaning.

## **CLEANING PROJECTION LENS**

Follow these steps to clean projection lens:

- 1 Apply a non-abrasive camera lens cleaner to a soft, dry cleaning cloth. Avoid using an excessive amount of cleaner. Abrasive cleaners, solvents or other harsh chemicals might scratch lens.
- 2 Lightly wipe cleaning cloth over lens.
- 3 When a projector is not in use, replace lens cover.

## LAMP MANAGEMENT

This Projector is equipped with 4 Projection Lamps to ensure brighter image and those lamps are controlled by Lamp Management Function. Lamp Management Function detects status of all lamps and shows status on screen or on LAMP REPLACE indicator. This function also automatically controls Lamp Mode when any of lamps is out for end of life or malfunctions.

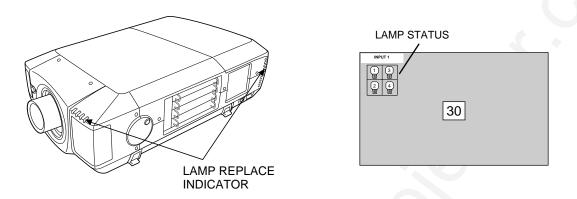

## Lamp Replace Indicator

This LAMP REPLACE indicator lights yellow when any of Projection Lamps is nearing its end, and flashes when any of them becomes out. Check number of lamp on Lamp Status Display and replace lamp.

## Lamp Status Display

Lamp Status Display appears on screen when power switch is on or changed input position (input 1, input 2, Input 3 or input 4). This shows status of each lamp as; ON, OFF, NEAR END, or OUT. Refer to following for each status.

|                        | Yellow Lamp    | Projection Lamp lights normally.                                                                                                    |
|------------------------|----------------|----------------------------------------------------------------------------------------------------|
|                        | Dim Lamp       | Projection Lamp is turned off.                                                                                                    |
|                        | Red Lamp       | Projection Lamp is nearing its end. When image becomes darker or color becomes unnatural, replace lamp. (LAMP REPLACE indicator lights yellow.)                                                                                                    |
| LAMP STATUS<br>DISPLAY | X Mark on Lamp | <ul> <li> (LAMP REPLACE indicator flashes yellow.)</li> <li>Projection lamp is defective or fails to be turned on. Restart<br/>a projector on, and make sure lamp is on. If this mark still<br/>appears, replace lamp corresponding with number marked<br/>X.</li> </ul> |

## Lamp Mode Changeover

Lamp Management Function automatically changes combination of lighting lamp (Lamp Mode) by detecting status of lamp. When any of 4 lamps becomes out, Lamp Mode is changed over from 4 lamps to 2 lamps. And when any of 2 lamps are out, a projector operates with 1 lamp. Lamp Mode can be switched to 4 lamps or 2 lamps manually. Refer to SETTING section on page 40, 41.

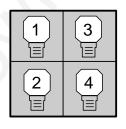

4 LAMP MODE

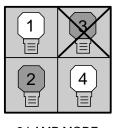

2 LAMP MODE (Example)

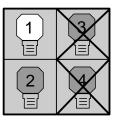

1 LAMP MODE (Example)

## LAMP REPLACEMENT

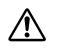

#### **CAUTION**

For continued safety, replace with a lamp assembly of same type. Allow a projector to cool for at least 45

minutes before you open Lamp Cover. Inside of a projector can become very hot.

Follow these steps to replace lamp assembly.

- 1 Check number of lamp to be replaced on Lamp Status Display.
- 2 Turn off a projector and disconnect AC Power Cord. Allow a projector to cool down for at least 45 minutes.
- **3** Remove two screws on Lamp Cover and press button to open Lamp Cover. (See right figure.)
- 4 Loosen two screws and pull out Lamp Assembly to be replaced by grasping handle.
- 5 Replace Lamp Assembly with a new one and tighten two screws. Make sure Lamp is set properly
- **6** Replace Lamp Cover and tighten two screws.
- 7 Connect AC Power Cord to a projector and turn a projector on.
- 8 Reset Lamp Replacement Counter. (Refer to section "Lamp Counter Reset" on page 42.)
- **NOTE :** Do not reset LAMP REPLACEMENT COUNTER when lamp is not replaced.

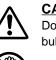

#### **CAUTION**

Do not drop a lamp assembly or touch a glass bulb! Glass can shatter and may cause injury.

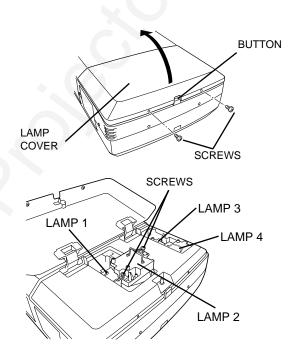

Make sure which number of lamp needs to be replaced on Lamp Status Display. Figure shows case of replacing LAMP 2.

## CAUTION : DO NOT OPERATE A PROJECTOR WHILE ANY OF LAMPS IS REMOVED. IT MAY RESULT IN MALFUNCTIONS, FIRE HAZARD, OR OTHER ACCIDENTS.

### NOTES ON LAMP REPLACEMENT

To maintain quality of picture (better balance of color and brightness in entire screen), we recommend replacing all 2 lamps at a time.

### **ORDER REPLACEMENT LAMP**

Replacement Lamp can be ordered through your dealer. When ordering Projection Lamp, give following information to dealer.

Model No. of your projector : 38-RS1002-01

## TROUBLESHOOTING

Before calling your dealer or service center for assistance, check matters below once again.

- 1. Make sure you have connected a projector to your computer or video equipment as described in section "CONNECTING PROJECTOR" on pages 12 ~ 15.
- 2. Check cable connection. Verify that all computer, video and power cord are properly connected.
- 3. Verify that all power is switched on.
- 4. If a projector still does not produce an image, re-start your computer.
- 5. If an image still does not appear, unplug a projector from your computer and check your computer monitor's display. Problem may be with your graphics controller rather than with a projector. (When you reconnect a projector, be sure to turn a computer and monitor off before you power up a projector. Power equipment back on in order of : Projector and computer.)
- 6. If problem still exists, check following chart.

| Problem:                                           | Try these Solutions                                                                                                    |  |  |  |
|----------------------------------------------------|----------------------------------------------------------------------------------------------------|--|--|--|
| No power.                                          | <ul> <li>Plug a projector into your AC outlet.</li> <li>Turn MAIN ON/OFF switch to ON.</li> <li>Press POWER ON/OFF switch to ON.</li> <li>Make sure READY Indicator lights.</li> <li>Wait 90 seconds after a projector is turned OFF when turning a projector back on.</li> <li>NOTE : After pressing Power ON-OFF button to OFF, make sure a projector works as follows: <ol> <li>LAMP indicator lights bright and READY indicator turns off.</li> <li>After 90 seconds, READY indicator lights green again and a projector may be turned on by pressing Power ON-OFF button.</li> </ol> </li> <li>Check WARNING TEMP. indicator. If indicator flashes red, a projector can not be turned on. (See "TURNING ON/OFF PROJECTOR" section on page 22.)</li> </ul> |  |  |  |
| Image is out of                                    | <ul> <li>Check Projection Lamp. (Refer to page 46.)</li> <li>Adjust focus of a projector.</li> <li>Check Projection Lens to see if it needs cleaning.</li> </ul>                                                                                                    |  |  |  |
| focus.                                             | <ul> <li>NOTE : Moving a projector from a cool temperature location to a warm temperature location<br/>may result in moisture condensation on Projection Lens. In such an event, leave<br/>projector OFF and wait until condensation disappears.</li> </ul>                                                                                                    |  |  |  |
| Picture is Left/Right reversed.                    | Check Ceiling / Rear feature. (See "SETTING" section on page 40.)                                                                                                    |  |  |  |
| Picture is<br>Top/Bottom<br>reversed.              | Check Ceiling feature. (See "SETTING" section on page 40.)                                                                                                    |  |  |  |
| Some displays are<br>not seen during<br>Operation. | Check Display feature.(See "SETTING" section on page 40.)                                                                                                    |  |  |  |
| No image.                                          | <ul> <li>Check connection between your computer or video equipment and a projector.</li> <li>When turning a projector on, it takes about 30 seconds to display an image.</li> <li>Check system that you select is corresponding with your computer or video equipment.</li> <li>Make sure temperature is not out of Operating Temperature (5°C ~ 35°C).</li> </ul>                                                                                                    |  |  |  |
| No sound.                                          | <ul> <li>Check audio cable connection from audio input source.</li> <li>Adjust audio source.</li> <li>Press VOLUME (+) button.</li> <li>Press MUTE button.</li> </ul>                                                                                                    |  |  |  |

| Problem:                                     | Try these Solution                                                                                                    |
|----------------------------------------------|----------------------------------------------------------------------------------------------------|
| Remote Control Unit<br>does not work.        | <ul> <li>Check batteries.</li> <li>Check ALL-OFF switch on Remote Control Unit is set to "ON.".</li> <li>Make sure nothing is between Infrared Remote Receiver and Remote Control Unit.</li> <li>Make sure you are not too far from a projector when using Remote Control Unit.<br/>Maximum operating range is 16.4' (5m).</li> <li>Check transmitted signal mode from Remote Control Unit.<br/>(See "SETTING" section on page 41.)</li> </ul> |
| Wireless Mouse<br>function does not<br>work. | <ul> <li>Check cable connection between a projector and your computer.</li> <li>Check mouse setting on your computer.</li> <li>Turn a projector on before turning on a computer.</li> </ul>                                                                                                    |

## SERVICE

## WARNING: High voltages are used to operate this projector. Do not attempt to open cabinet.

You can often correct operating problems yourself. If a projector fails to work properly, see "TROUBLESHOOT-ING" section on page 47, 48. To correct failure, try "Solutions".

If after following all operating instructions, you find that service is necessary, contact Christie Service Station or store where you purchased unit.

Give model number and explain difficulty. We will advise you how to obtain service.

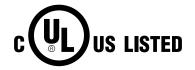

This symbol on the nameplate means the product is Listed by Underwriters Laboratories Inc. It is designed and manufactured to meet rigid U.L. safety standards against risk of fire, casualty and electrical hazards.

CE

The CE Mark is a Directive conformity mark of the European Community (EC).

## **TECHNICAL SPECIFICATIONS**

| Projector Type                   | Multi-media Projector                                                                                                    |  |  |
|----------------------------------|----------------------------------------------------------------------------------------------------|--|--|
| Dimensions (W x H x D)           | 22.9" x 10" x 30.9" (581 mm x 252 mm x 783 mm)                                                                                                    |  |  |
| Net Weight                       | 78.4 lbs (35.5 kg)                                                                                                    |  |  |
| LCD Panel System                 | 1.8" TFT Active Matrix type, 3 panels                                                                                                    |  |  |
| Panel Resolution                 | 1024 x 768 dots                                                                                                    |  |  |
| Number of Pixels                 | 2,359,296 (1024 x 768 x 3 panels)                                                                                                    |  |  |
| Color System                     | PAL, SECAM, NTSC, NTSC4.43, PAL-M and PAL-N                                                                                                    |  |  |
| High Definition TV Signal        | 480i, 480p, 575i, 575p, 720p, 1035i, 1080i-50 and 1080i-60                                                                                                    |  |  |
| Motorized Lens Shift             | Up, Down, Left and Right                                                                                                    |  |  |
| Scanning Frequency               | H-sync. 15 ~ 120 KHz, V-sync. 50 ~ 120 Hz                                                                                                    |  |  |
| Horizontal Resolution            | 800 TV lines                                                                                                    |  |  |
| Projection Lamp                  | 200 watt type x 4                                                                                                    |  |  |
| Input 1 Jacks                    | DVI-I Terminal (Digital/Analog), RCA Type (Audio R and L)<br>and DIN 8-pin (Control port)                                                                                                    |  |  |
| Input 2 Jacks                    | BNC Type x 5 (R/Pr, G/Y, B/Pb, H/HV and V), RCA Type (Audio R and L) and DIN 8-pin (Control port)                                                                                                    |  |  |
| Input 3 Jacks                    | BNC Type x 2 (VIDEO/Y, C), RCA Type (Audio R and L)<br>and DIN 4-pin (S-Video)                                                                                                    |  |  |
| Input 4 Jacks                    | HDB 15-pin Terminal (Analog), RCA Type (Audio R and L) and DIN 8-pin (Control port)                                                                                                    |  |  |
| Other Jacks                      | Serial port in (DB 9), Serial port out (DB 9), USB port,<br>Audio Monitor out (RCA Type R and L) and Wired Remote Jack                                                                                                    |  |  |
| Built-in Speakers                | INT. SP. Stereo (R and L), 3 watt RMS (T.H.D. 10%)                                                                                                    |  |  |
| Feet Adjustment                  | 0° to 5.7°                                                                                                    |  |  |
| Voltage and<br>Power Consumption | AC 100 ~ 120 V (12.5 A Max. Ampere), 50 / 60 Hz (The U.S.A and Canada)<br>AC 200 ~ 240 V (6.2 A Max. Ampere), 50 / 60 Hz (Continental Europe)                                                                                                    |  |  |
| Operating Temperature            | 41 °F ~ 95 °F (5 °C ~ 35 °C)                                                                                                    |  |  |
| Storage Temperature              | 14 °F ~ 140 °F (-10 °C ~ 60 °C)                                                                                                    |  |  |
| Remote Control Transmitter       | Power Source:AA, UM3 or R06 Type x 2Operating Range:16.4' (5m) / ±30°Dimensions:2.2" x 1.3" x 7.6" (55mm x 34mm x 192mm)Net Weight:0.36 lbs (165 g) (including batteries)Laser Pointer:Class II Laser (Max. Output : 1mW / Wave length : 650±20nm)                                                                                            |  |  |
| Accessories                      | User's Manual<br>AC Power Cord<br>Wireless/Wired Remote Control Transmitter and Batteries<br>Remote Control Cable<br>VGA Cable and DVI Cable<br>MAC/VGA Adapter and DVI/VGA Adapter<br>3 Types Control Cable (For PS/2, Serial and ADB port)<br>6 Types Light-Block Sheet (For option lens)<br>Lens Mounting Adapter<br>Protective Dust Cover |  |  |

• Specifications are subject to change without notice.

## **CONFIGURATIONS OF TERMINALS**

### **DVI-I TERMINAL (DIGITAL/ANALOG)**

This terminal accepts only Digital (TMDS) or Analog (RGB) output signal. Connect display output terminal of computer to this terminal with DVI cable (supplied).

#### Pin Configuration

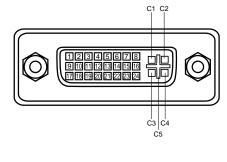

C1Analog Red InputC2Analog Green InputC3Analog Blue InputC4Analog Horiz. syncC5Analog Ground (R/G/B)

| 1 | T.M.D.S. Data2-       | 9  | T.M.D.S. Data1-       | 17 | T.M.D.S. Data0-       |
|---|-----------------------|----|-----------------------|----|-----------------------|
| 2 | T.M.D.S. Data2+       | 10 | T.M.D.S. Data1+       | 18 | T.M.D.S. Data0+       |
| 3 | T.M.D.S. Data2 Shield | 11 | T.M.D.S. Data1 Shield | 19 | T.M.D.S. Data0 Shield |
| 4 | No Connect            | 12 | No Connect            | 20 | No Connect            |
| 5 | No Connect            | 13 | No Connect            | 21 | No Connect            |
| 6 | DDC Clock             | 14 | +5V Power             | 22 | T.M.D.S. Clock Shield |
| 7 | DDC Data              | 15 | Ground (for +5V)      | 23 | T.M.D.S. Clock+       |
| 8 | Analog Vert. sync     | 16 | Hot Plug Detect       | 24 | T.M.D.S. Clock-       |

#### HDB 15-PIN TERMINAL (ANALOG)

Connect display output terminal of computer to this terminal with VGA Cable (supplied).

- When connecting Macintosh computer, use MAC/VGA Adapter (supplied).
- When connecting Analog signal from DVI terminal of computer to this terminal, use DVI/VGA Adapter (supplied).

#### Pin Configuration

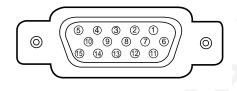

| Red Input            | 9                                                                                              | +5V Power                                                                              |
|----------------------|------------------------------------------------------------------------------------------------|----------------------------------------------------------------------------------------|
| Green Input          | 10                                                                                             | Ground (Vert.sync.)                                                                    |
| Blue Input           | 11                                                                                             | Sense 0                                                                                |
| Sense 2              | 12                                                                                             | DDC Data                                                                               |
| Ground (Horiz.sync.) | 13                                                                                             | Horiz. sync.                                                                           |
| Ground (Red)         | 14                                                                                             | Vert. sync.                                                                            |
| Ground (Green)       | 15                                                                                             | DDC Clock                                                                              |
| Ground (Blue)        |                                                                                                |                                                                                        |
|                      | Green Input<br>Blue Input<br>Sense 2<br>Ground (Horiz.sync.)<br>Ground (Red)<br>Ground (Green) | Green Input10Blue Input11Sense 212Ground (Horiz.sync.)13Ground (Red)14Ground (Green)15 |

### CONTROL PORT CONNECTOR

#### Terminal : Mini DIN 8-PIN

Connect control port (PS/2, Serial or ADB port) on your computer to this terminal with Control Cable (supplied).

#### **Pin Configuration**

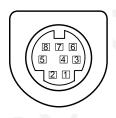

|   | PS/2 | Serial | ADB |
|---|------|--------|-----|
| 1 |      | RXD    |     |
| 2 | CLK  |        | ADB |
| 3 | DATA |        |     |
| 4 | GND  | GND    | GND |
| 5 |      | RTS    |     |
| 6 |      | TXD    |     |
| 7 | GND  | GND    |     |
| 8 |      | GND    | GND |

## SERIAL PORT IN/OUT TERMINAL

#### Pin Configuration

Connect serial port output terminal of computer to this terminal with Serial Cable (not supplied).

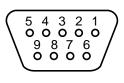

| 1 |        |
|---|--------|
| 2 | RxD    |
| 3 | TxD    |
| 4 |        |
| 5 | Ground |
| 6 |        |
| 7 |        |
| 8 |        |
| 9 |        |

### **USB PORT TERMINAL**

#### Pin Configuration

Connect USB port output terminal of computer or peripheral equipment to this terminal with USB port Cable (not supplied).

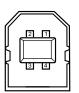

| 1 | Vcc    |
|---|--------|
| 2 | - Data |
| 3 | + Data |
| 4 | Ground |
|   |        |

# DIGITAL SYSTEMS

CHRISTIE DIGITAL SYSTEMS, Inc. 809 Wellington Street North Kitchener, Ontario Canada N2G 4Y7 Telephone (519) 744-8005 North America call toll-free 1-800-265-2171 (sales) Fax (519) 749-3136

## CHRISTIE DIGITAL SYSTEMS, Inc. 10550 Camden Drive Cypress, CA 90630

USA Telephone (714) 236-8610 Fax (714) 503-3385 Toll Free 1-800-407-7727 Toll Free 1-800-333-3816

CHRISTIE DIGITAL SYSTEMS, Inc. Image Point 58 Suttons Park Avenue Reading, Berkshire RG6 1AZ United Kingdom Telephone +44 118 926-6300 Fax +44 118 926-6322

CHRISTIE DIGITAL SYSTEMS, Inc. Hohenzollernstraße 124-126 41061 Mönchengladbach Germany Telephone +49 (0) 2161 664540 Fax +49 (0) 2161 664546

**CHRISTIE DIGITAL SYSTEMS, Inc.** 627A Aljunied Road #05-02 Biz Tech Centre Singapore 389842 Telephone 65-877-8737 Fax 65-877-8747

www.christiedigital.com

## PLEASE READ

This manual is provided as a free service by Projector.com.

We are in no way responsible for the contents of the manual. We do not guarantee its accuracy and we do not make any claim of copyright. The copyright remains the property of their respective owners.

## ABOUT PROJECTOR.COM

Projector.com (<u>http://www.projector.com</u>) is your review and buying guide resource for DLP and LCD video projectors.

Visit the site to read the latest projector news and reviews, read and comment on projector specifications, download user manuals and much more.